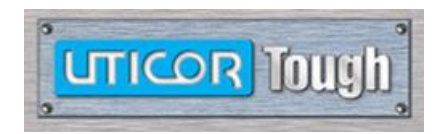

### uWin Simple SCADA Getting Started Manual

Copyright © 2016 by AVG Automation. All Rights Reserved.

### **Contents**

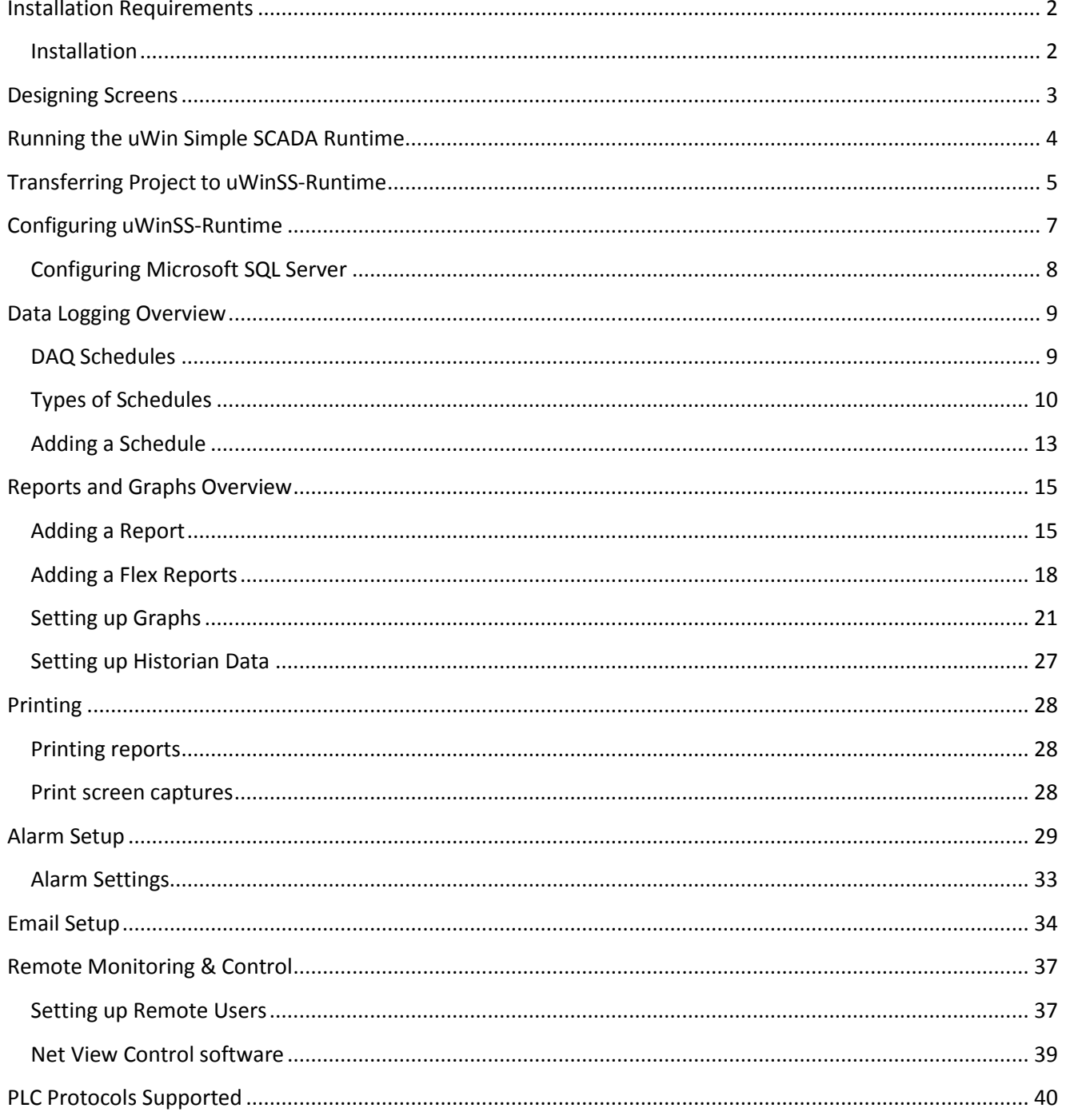

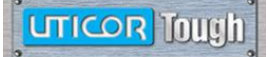

### **Overview**

uWin Simple SCADA is a PC-based SCADA software which runs on a PC running Windows 7 or Windows XP operating system. The screens for uWin Simple SCADA Runtime are designed using uWin Simple SCADA Development. Designed screens are then downloaded to the PC running uWin Simple SCADA Runtime. (Development and Runtime may be on the same computer.)

### <span id="page-2-0"></span>**Installation Requirements**

A PC running Windows 7 or Windows XP operating system with 77 MB Space. USB Port to plug in the license to run uWin Simple SCADA Runtime. uWin Simple SCADA Development Version 1.3 or higher is required for screen designs.

#### <span id="page-2-1"></span>**Installation**

uWin Simple SCADA Runtime is distributed as a single install file. To install uWinSS-Runtime, run the installation file and follow on screen instructions.

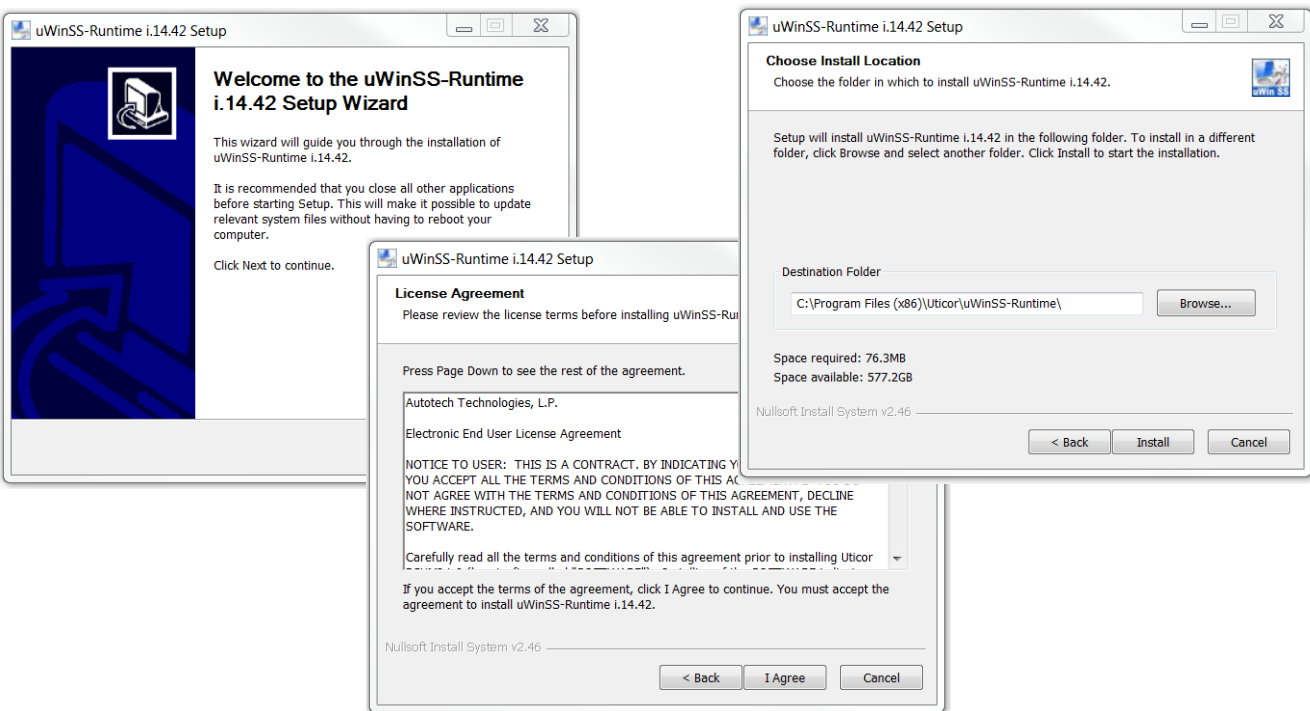

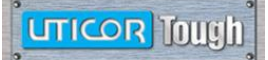

### <span id="page-3-0"></span>**Designing Screens**

uWin Simple SCADA Development version 1.3 or higher is required to design screens for uWin Simple SCADA.

- 1. Launch the uWin Simple SCADA Development.
- 2. Click on the "Edit Offline..." button
- 2. Fill in the project name (change the Project location through *Browse* if necessary).
- 4. Set the resolution (screen size).
- 5. Select appropriate PLC protocol, and set the communication parameters for the protocol selected.

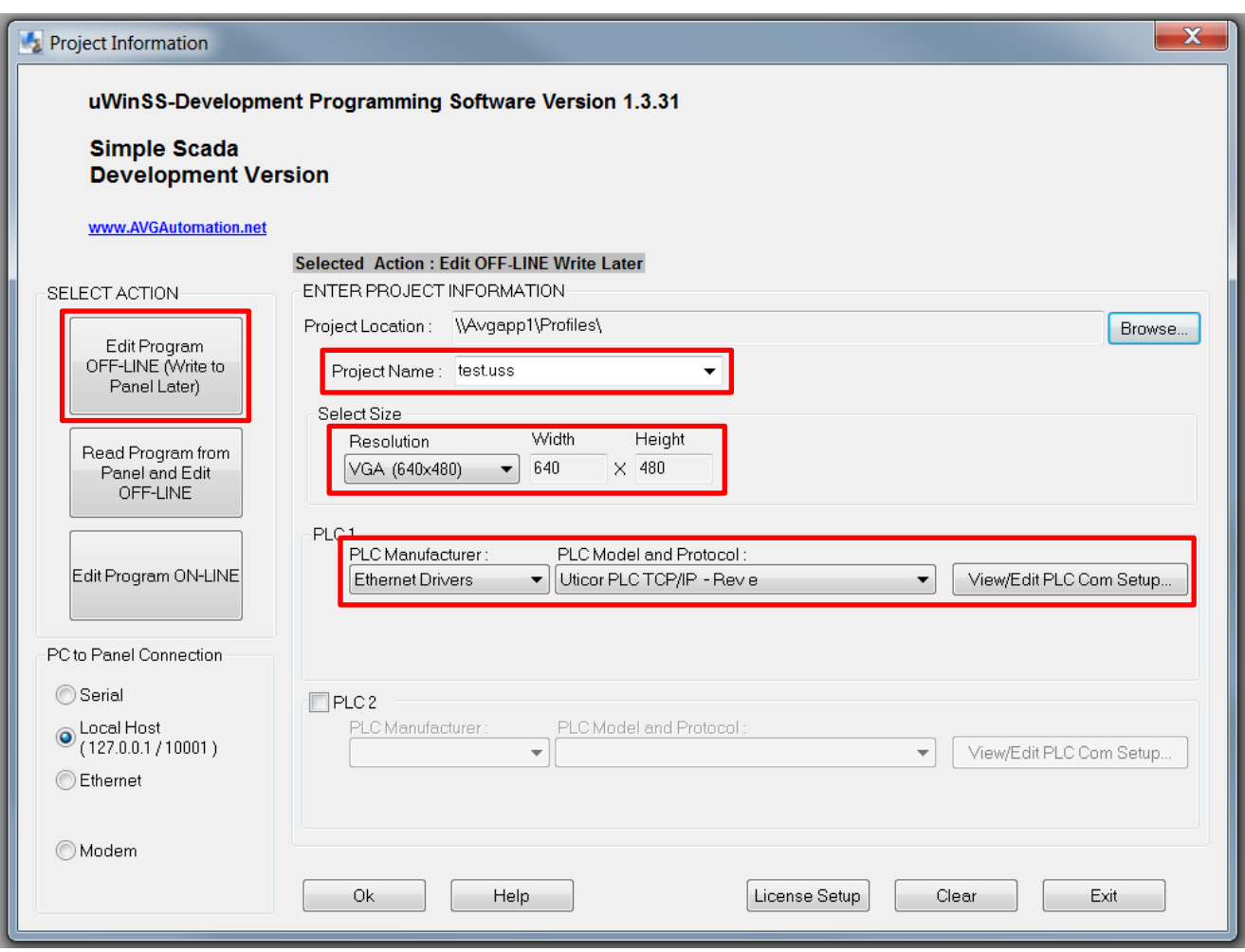

### <span id="page-4-0"></span>**Running the uWin Simple SCADA Runtime**

Installation of uWinSS-Runtime places an icon on the desktop. Click the icon or run uWinSS-Runtime from Program menu.

After a brief appearance of splash screen, following dialog box appears:

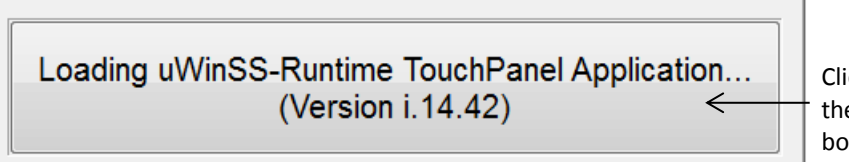

Clicking this box will launch the Application Setup dialog box (see page 7 for details)

If above dialog box is not clicked, the application continues to load and brings up run-window as shown below indicating that there is no user project (screens) to display:

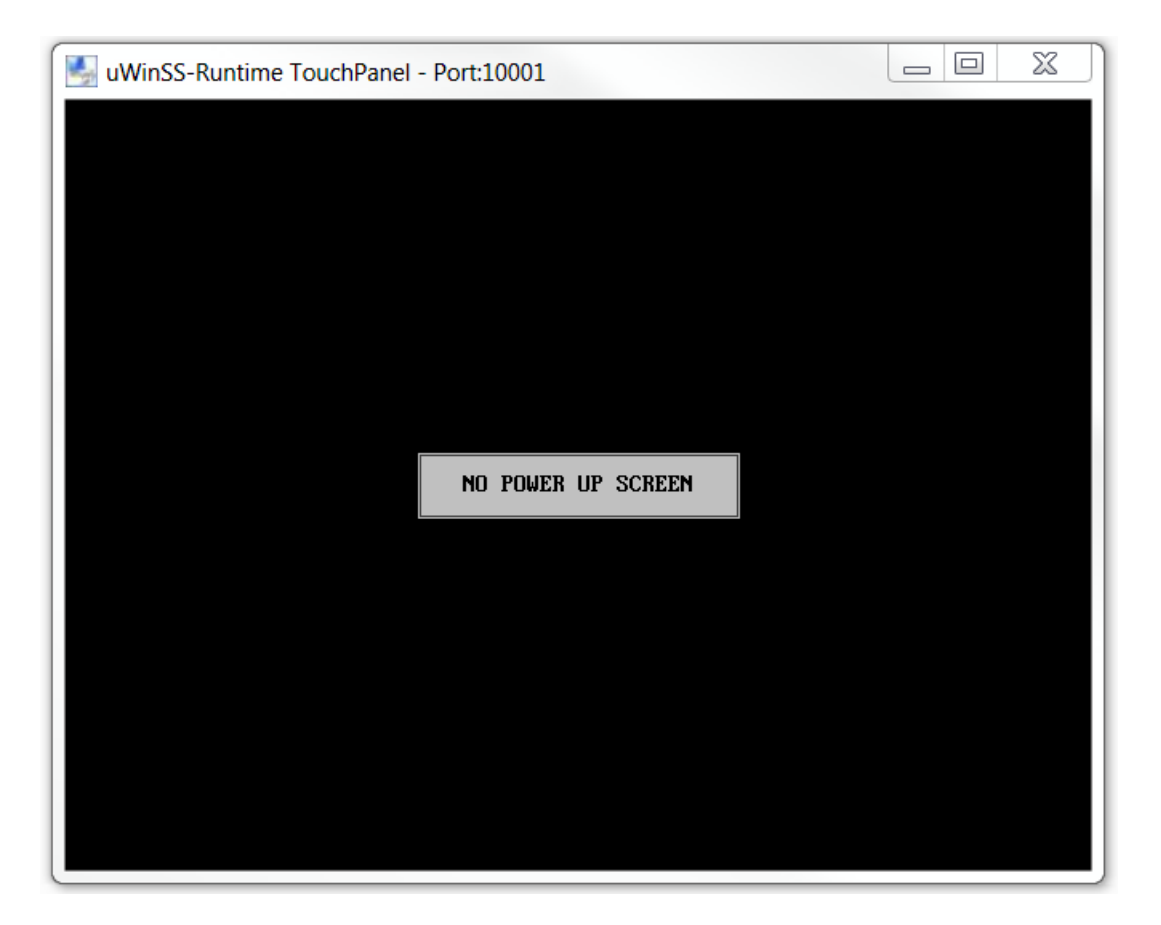

Now we need to "download" user project designed for the uWinSS-Runtime using uWinSS-Development.

### <span id="page-5-0"></span>**Transferring Project to uWinSS-Runtime**

Once you have uWinSS-Runtime running, the next step is to transfer the project to the uWinSS-Runtime. Follow below given steps:

- 1. Launch uWinSS-Development.
- 2. Open your project.
- 3. If the uWinSS-Runtime and uWinSS-Development are running on the same computer, then you can use local host address (127.0.0.1). Otherwise, select Ethernet as Panel to PC connection.

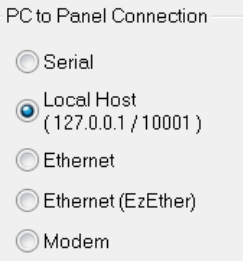

4. If the uWinSS-Runtime and uWinSS-Development are not running on the same computer then in the "Specify IP/Port" dialog box, enter the IP address of the PC running uWinSS-Runtime. (This can also be done from Transfer to Panel Dialog box).

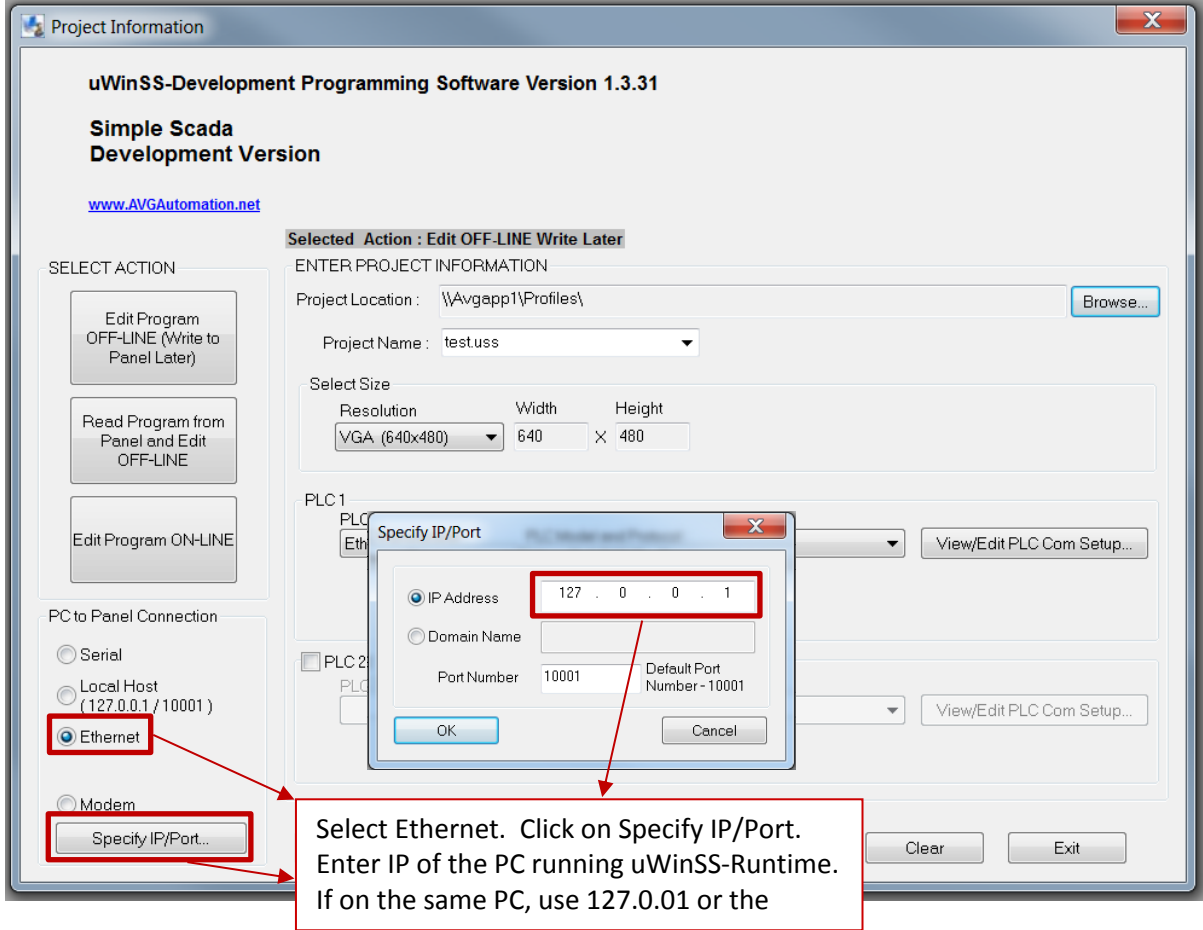

5. Click OK to close the main dialog box

6. To transfer the project, select "File > Transfer to panel" menu and follow the instructions on the dialog box. You may select PC-Panel connection in this dialog box, and modify the IP address without going back to the opening dialog box. See below:

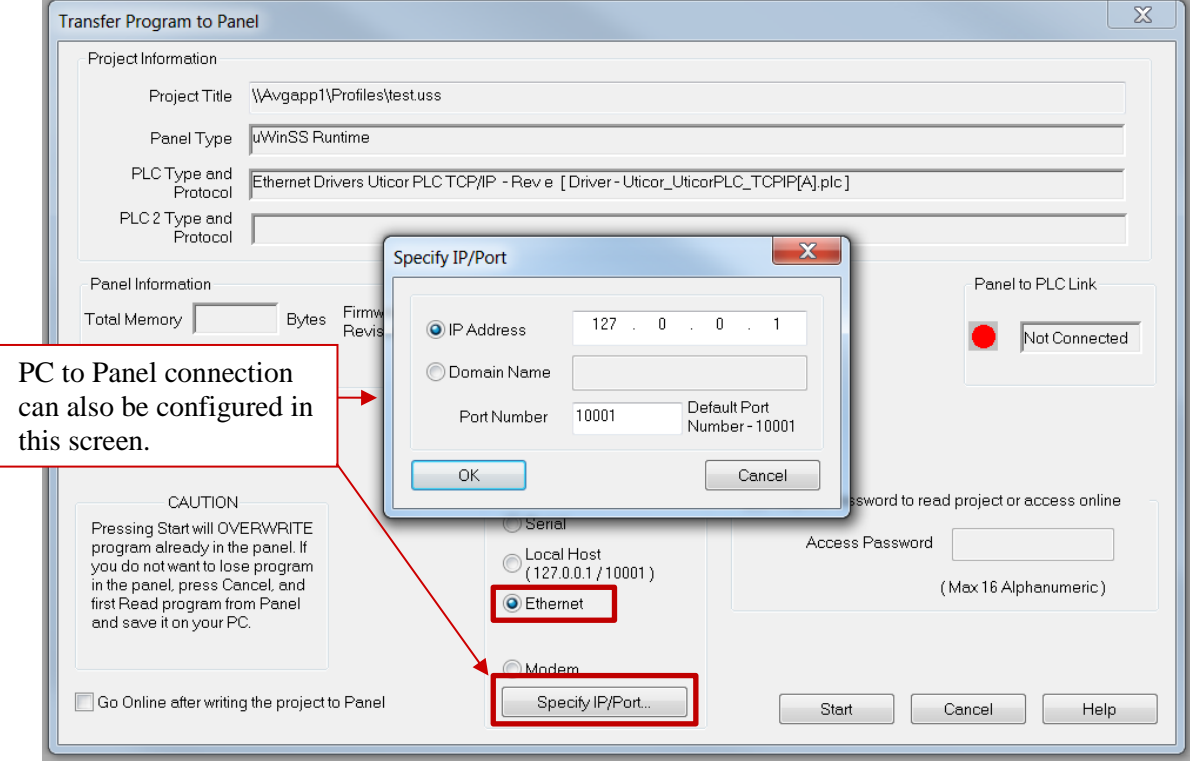

7. When ready to proceed, click Start to transfer the project.

### <span id="page-7-0"></span>**Configuring uWinSS-Runtime**

Once you download a user project, the uWinSS-Runtime saves the downloaded project under the same name asthat of the original project file, but with extension .img. For example, if your project was named Test.uss, the uWinSS-Runtime would save the project as Test.img.

You can set up the uWinSS-Runtime so that it can load a project file automatically on application start up. To do so click on the "Loading uWinSS-Runtime ..."dialog box when you start the uWinSS-Runtime.

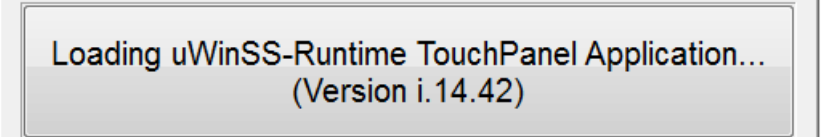

#### When clicked, the following dialog box appears:

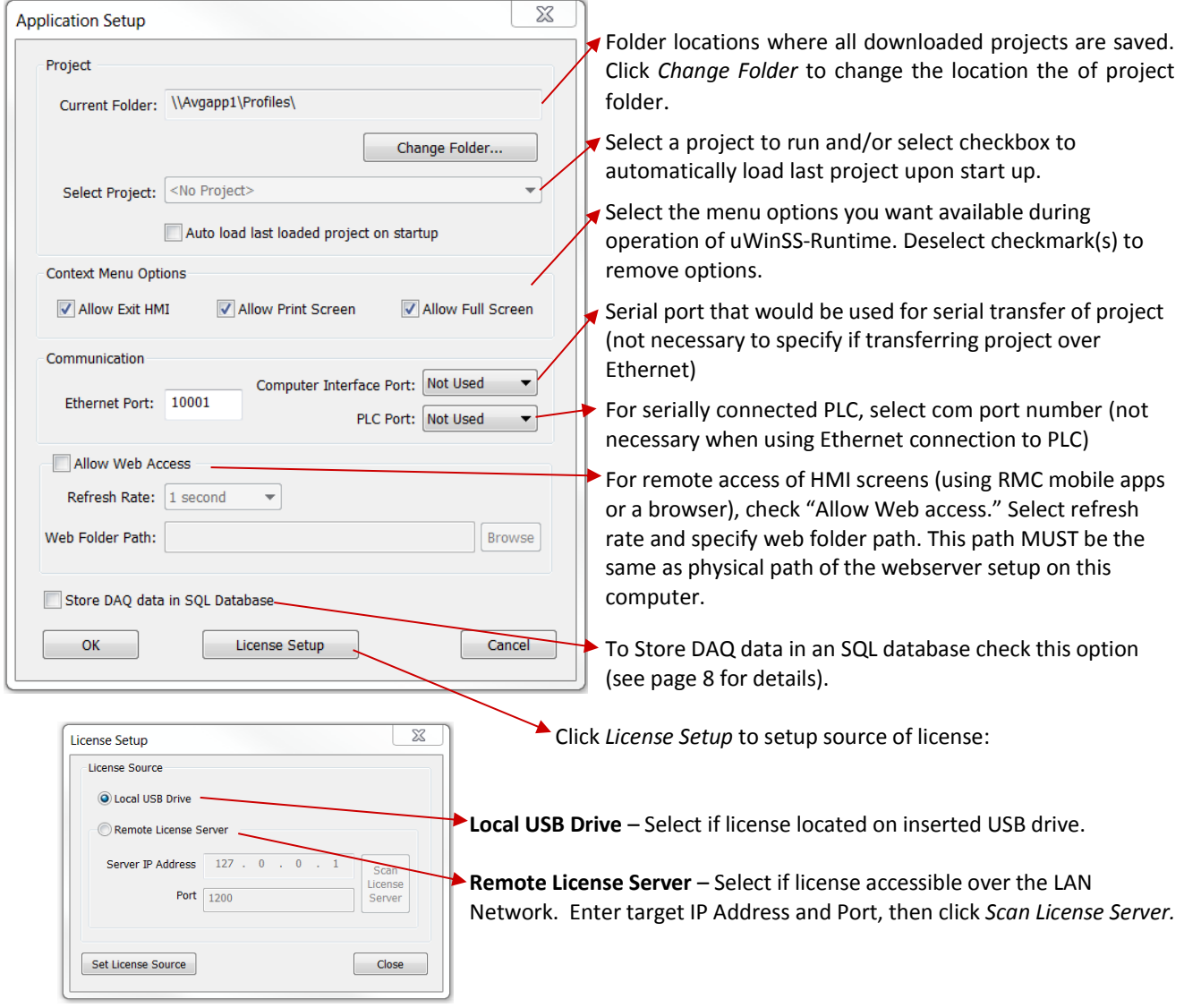

June 2016 Phone: 1-800-711-5109 • Email[: sales@uticor.net](mailto:sales@uticor.net) **7** | P a g e To load a new project to uWinSS-Runtime, simply download the new project from the uWinSS-Development.

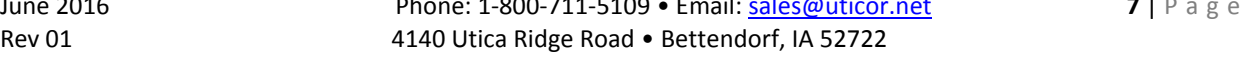

### <span id="page-8-0"></span>**Configuring Microsoft SQL Server**

uWin Simple SCADA has the ability to store DAQ data in a Microsoft SQL database. The data acquisition is still configured the same (for DAQ setup see page 9 for details). The DAQ data is then not only stored in selected file on the computer but also sent to the setup Microsoft SQL database. Data in the SQL database can be retrieved at any time but cannot be changed.

To configure the SQL database follow below given steps:

- 1. In the start menu go to folder **Uticor > uWinSS-Runtime**
- 2. Launch the Data Logging Configurator
- 3. In the screen fill out the details for your SQL database
- 4. To configure the database settings press the Set DataLog Database settings button
- 5. Finally make sure that during launch of uWinSS-Runtime in the dialog box you select the store DAQ data in SQL database option.

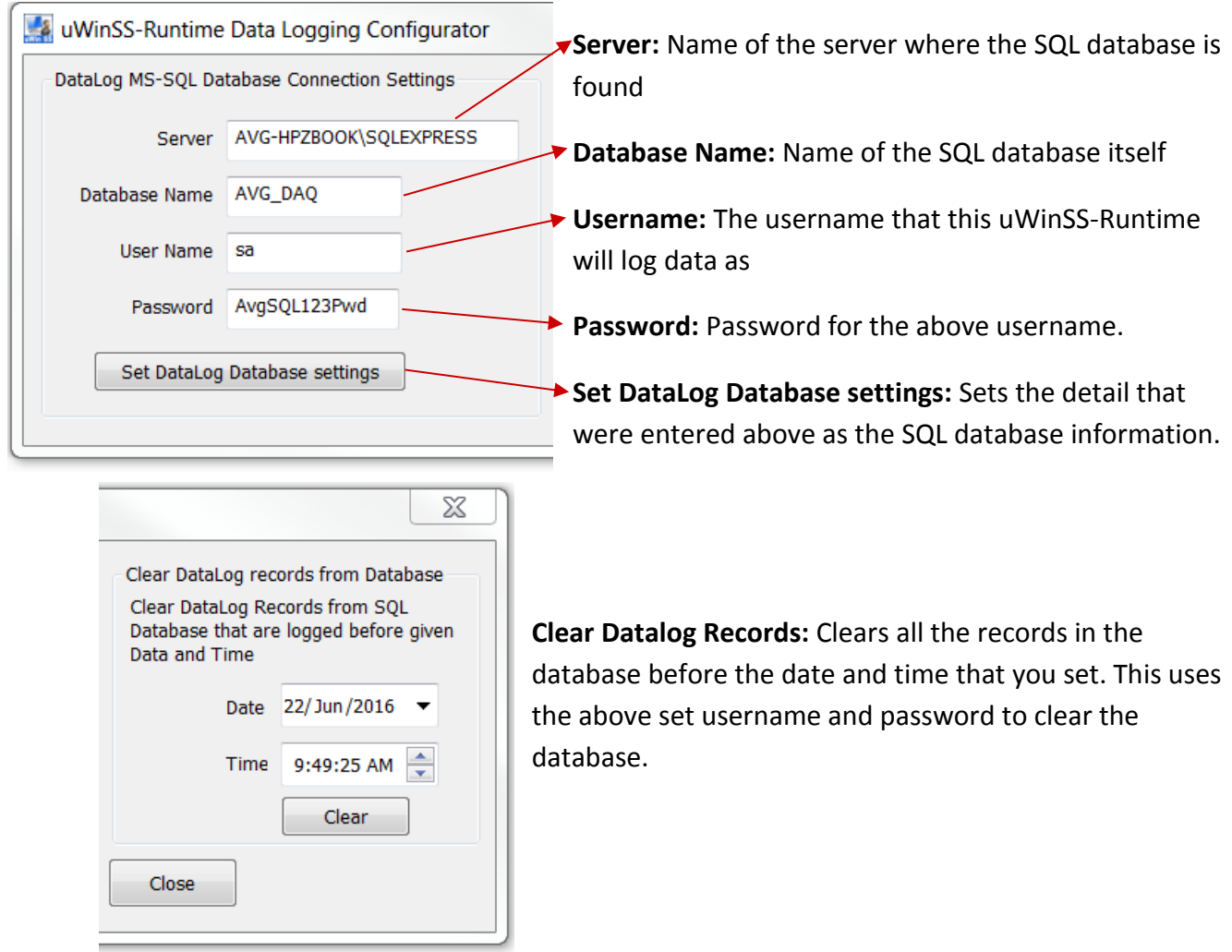

### <span id="page-9-0"></span>**Data Logging Overview**

Through our uWinSS-Development, users can establish time based or event based schedules for data acquisition. For instance, data can be collected every 10 seconds or at a specific time such as 9 AM. Alternatively, data collection can be activated when a certain event or condition occurs.

The user can define up to 16 schedules as long as each schedule is unique. (For example, there cannot be two identical schedules set to collecting data every 30 seconds.) User can also associate a name (up to 8 characters) with each schedule. Each schedule can currently be used to collect data for up to 1000 tags.

### <span id="page-9-1"></span>**DAQ Schedules**

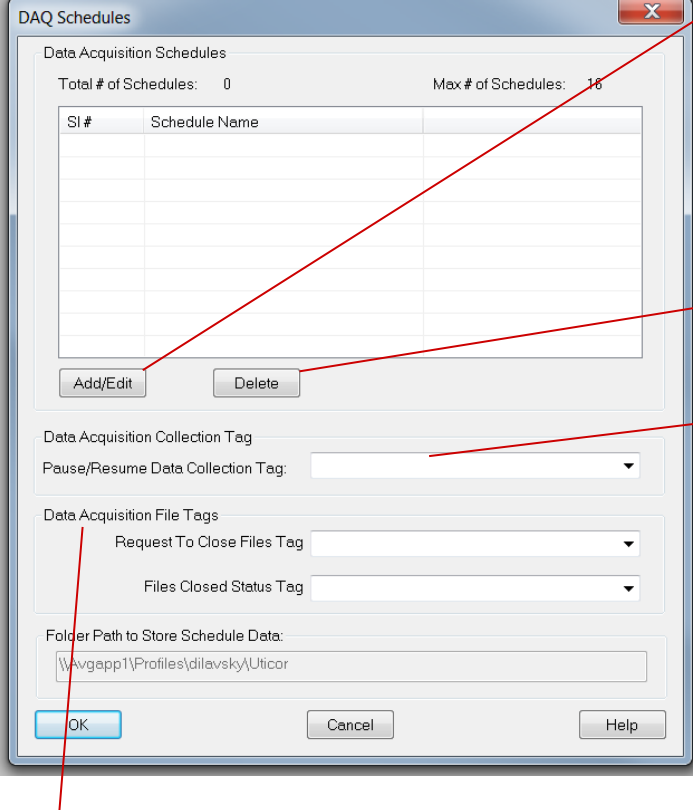

**Add / Edit:** Use this button to add a data acquisition schedule or highlight an existing schedule and then press the button to edit it. Additional information on adding schedules and schedule types is available in the sections that follow.

**Delete:** Highlight an existing schedule, then press this button to delete it.

**Pause / Resume Data Collection Tag:** This is a discrete tag that can be controlled by user (e.g. through a Push Button) or by PLC to enable or disable data acquisition. When the tag's value is 0, data collection is enabled; when it is 1, the collection is disabled or paused. Setting the tag to 0 resumes the data collection.

#### **Data Acquisition File Tags:**

**Request to Close Files Tag:** This is a discrete tag that can be controlled by user (e.g. through a Push Button) or by PLC to close the data collection file so it can be accessed by another program. When the tag's value is changed to 1, the program will close the current data acquisition file so it can be edited by other programs. When file closed then value is changed to 0.

**Files Closed Status Tag:** This is an internal discrete tag that shows whether the file has been closed. When the tag's value is 1 then the file is closed. The file will be in use again once the data collection tag is re enabled, the value of this tag will change to 0 at that point.

### <span id="page-10-0"></span>**Types of Schedules**

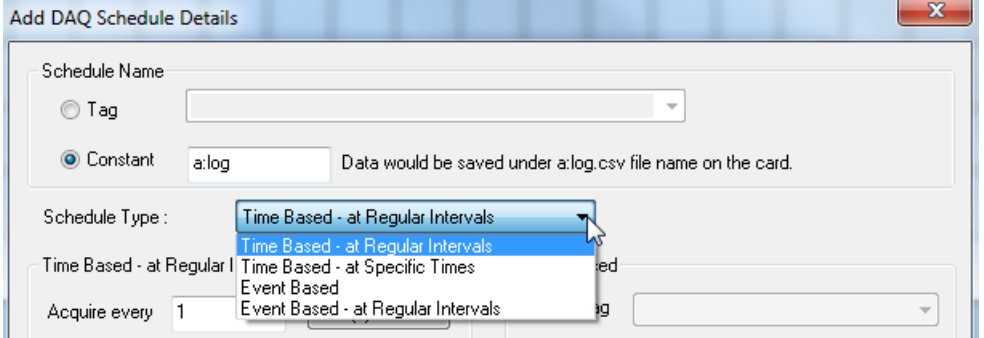

#### 1. **Time based – at regular Intervals**

Allows you to store the tag value at regular time intervals, anywhere from every millisecond to every 1000 hours.

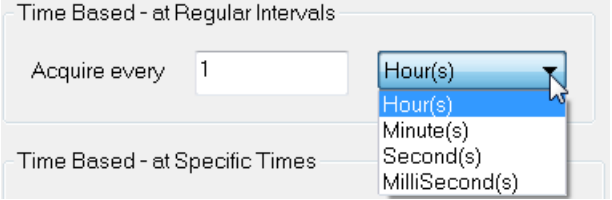

#### 2. **Time based – at Specific Times**

Allows you to store the value of a group of tags up to 10 specific times. You may always edit / delete a specified time.

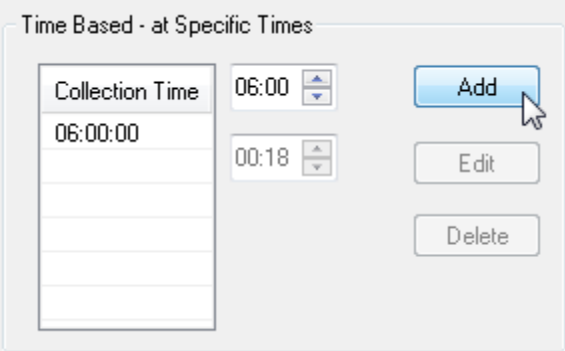

#### 3. **Event Based:**

Allows you to create an event and store the values of a group of tags on the occurrence of the same. Based on the data type of the event tag, schedule can be either Discrete Event Type or Numeric Event Type.

#### **Discrete Type Event:**

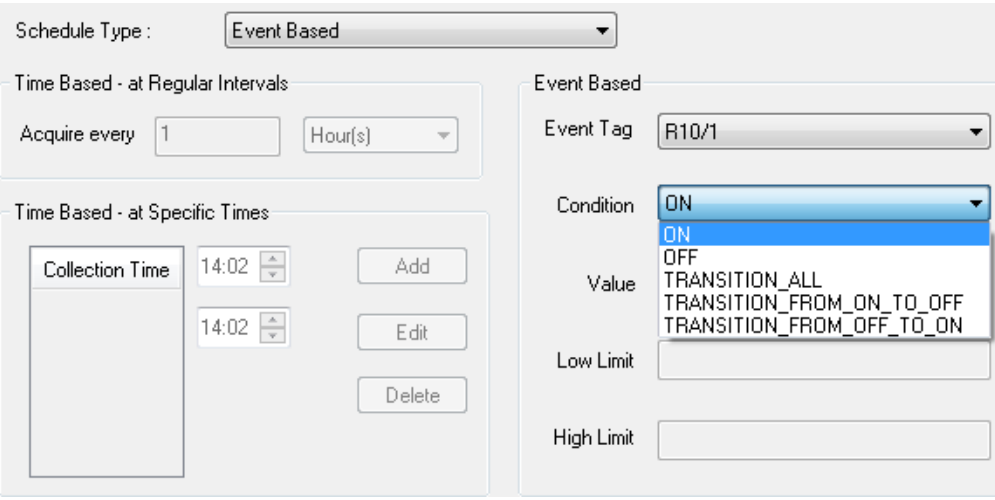

#### **Numeric Type event:**

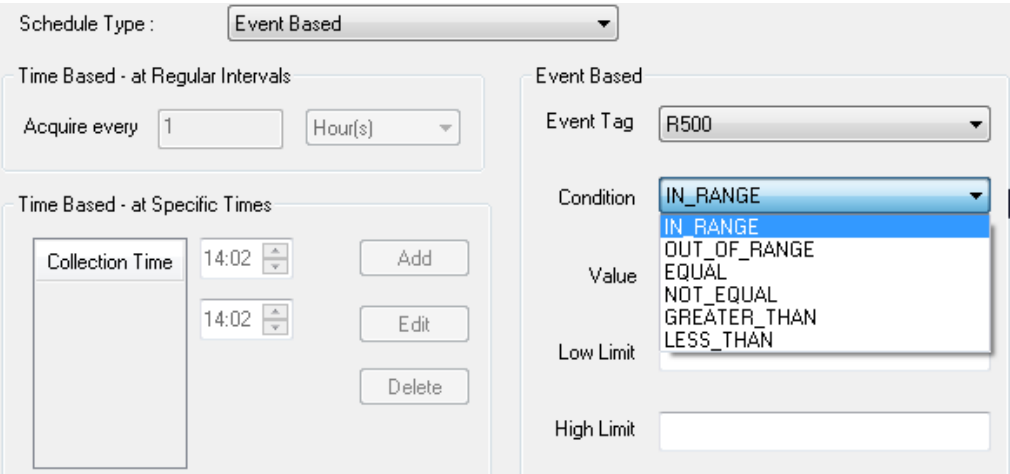

#### 4. **Event Based - at Regular Intervals:**

Allows you to create an event and store the values of a group of tags on the occurrence of the same during a set time period. Based on the data type of the event tag, schedule can be either Discrete Event Type or Numeric Event Type.

a. Set how frequently the data is stored through the Time Based interval, anywhere from every millisecond to every 1000 hours.

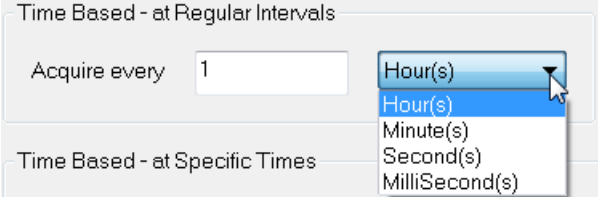

b. Select either a Discrete Type Event or a Numeric Event Type.

#### **Discrete Type Event:**

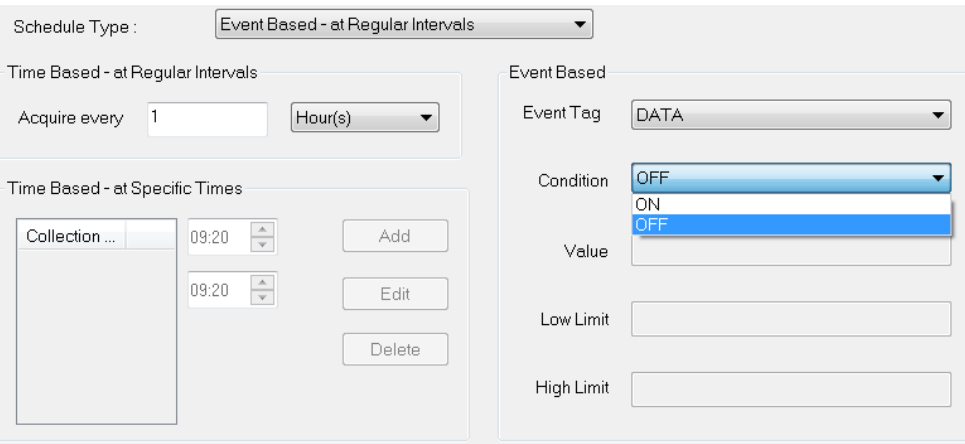

#### **Numeric Type event:**

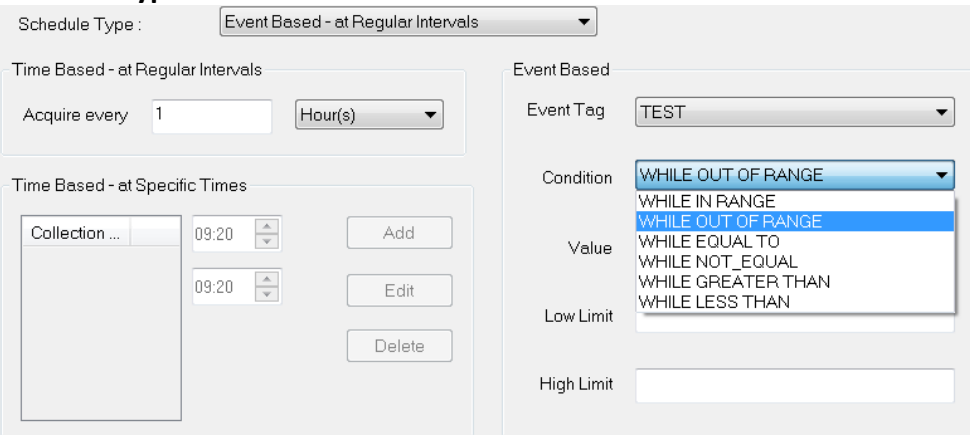

### <span id="page-13-0"></span>**Adding a Schedule**

- 1. Open your project file for the uWinSS-Runtime using the uWinSS-Development.
- 2. Then click **Setup** > **Data Acquisition** to display the DAQ Schedule dialog.

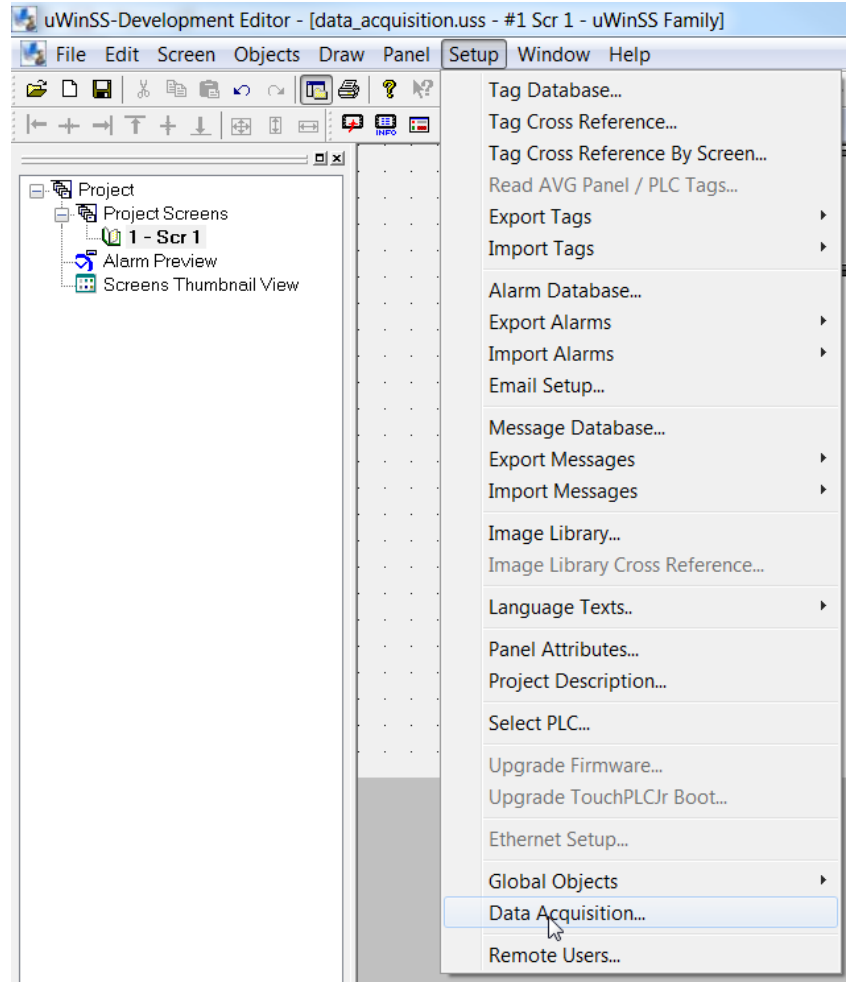

3. The Data Acquisition dialog box will appear which allows you to add new schedules or edit/delete existing ones. Click on Add/Edit button to display the "Add DAQ Schedule Details."

Add/Edit

4. The "Add DAQ Schedule Details" box will appear. Enter a schedule name. Schedule Names can either be Tag based or a Constant (user defined name).

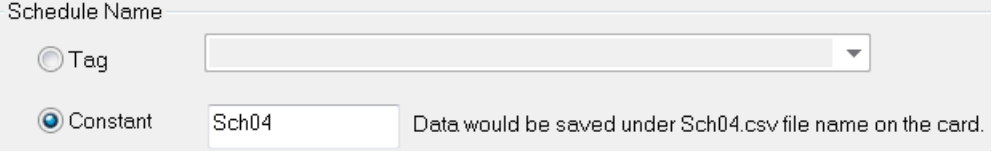

5. Select preferred Schedule Type (options displayed below):

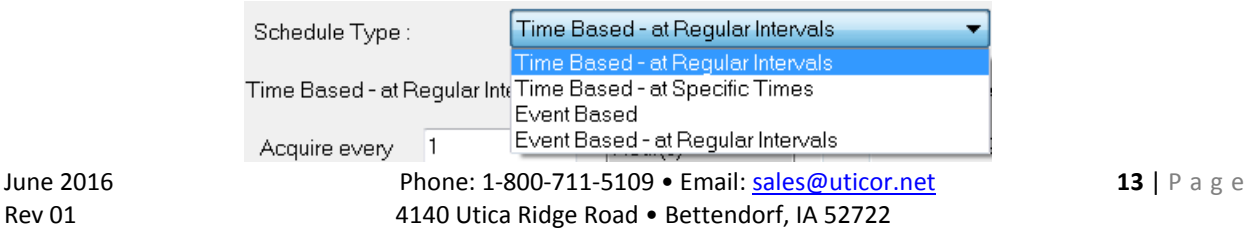

- 6. Under "Select Tags for Data Acquisition," the selection displays all the tags defined in the panel with their corresponding tag addresses. Use the double arrows to select or deselect tags within the schedule. Maximum tags allowed per schedule is 1000.
	- $\triangleright$  To select a tag for data acquisition, click on it and then press the  $\triangleright$  button. **Note**: Tags can also be selected or deselected by double-clicking on them.

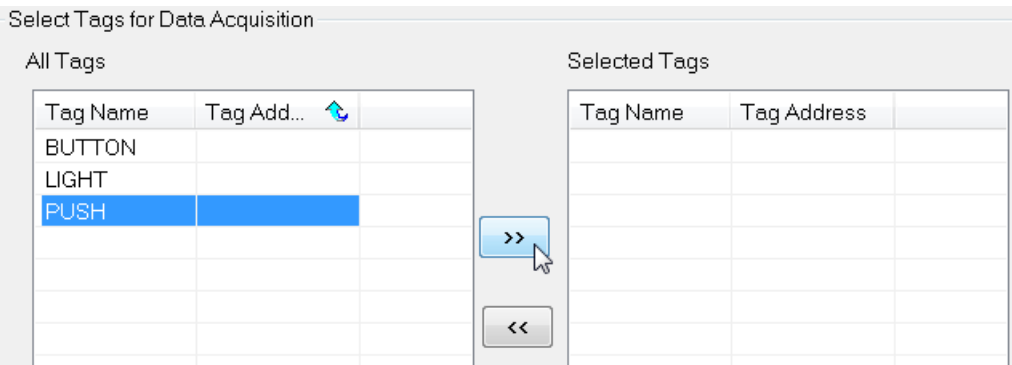

 To deselect a tag for data acquisition, select it again and press the << button. **Note**: Tags can also be selected or deselected by double-clicking on them.

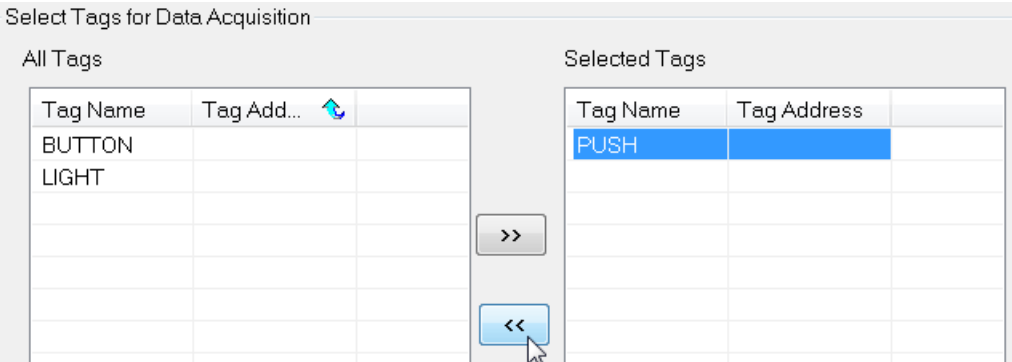

- 7. Click "Add" when finished making selections. Then click "Close" to return to the main DAQ Schedules dialog box.
- 8. The added schedules will now be listed. Schedules are saved along with the user project.

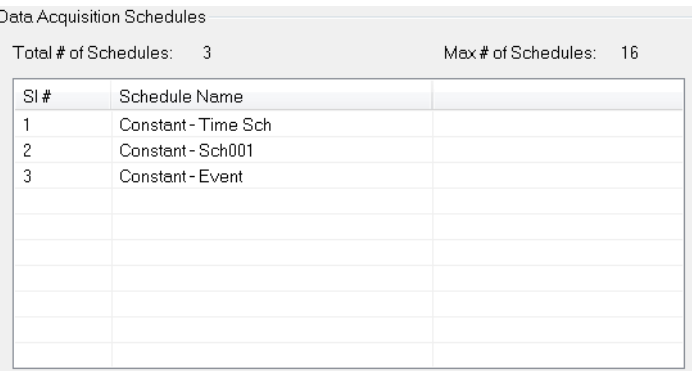

### <span id="page-15-0"></span>**Reports and Graphs Overview**

Through our uWinSS-Development, users can establish a variety of different reports and graphs. These range from simple one tag reports to longer production reports. In terms of graphs we have multiple graph types including bar graphs, line graphs and XY graphs. The line graphs even come with a historian option for data logging.

#### <span id="page-15-1"></span>**Adding a Report**

A report is a single local instance report that can be printed (through network printer) and/or can be sent to a marquee. This type of report is created for access and printing of single local report. For global reports please look at adding a flex report on page 19.

To configure this type of report follow below given steps:

- 1. Open your project file for the uWinSS-Runtime using the uWinSS-Development.
- 2. Then click **Objects** > **Reports** to open a dialog to create a report generating button.

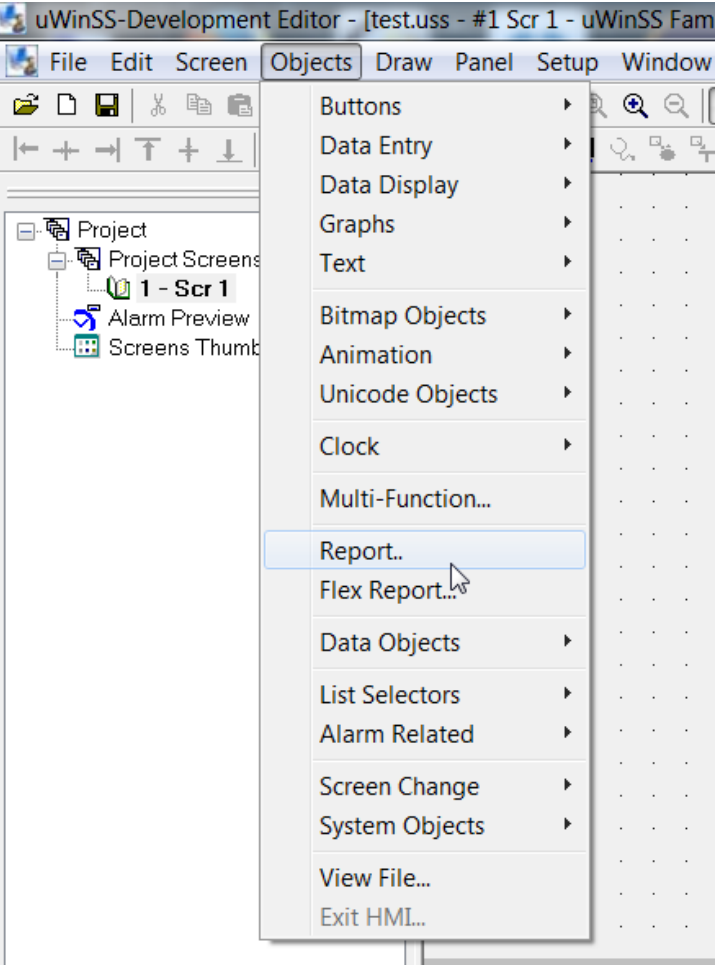

3. In this dialog you can label and change how the button looks on the screen. Also you can have the button print the report (through a network printer) and/or send it to a marquee.

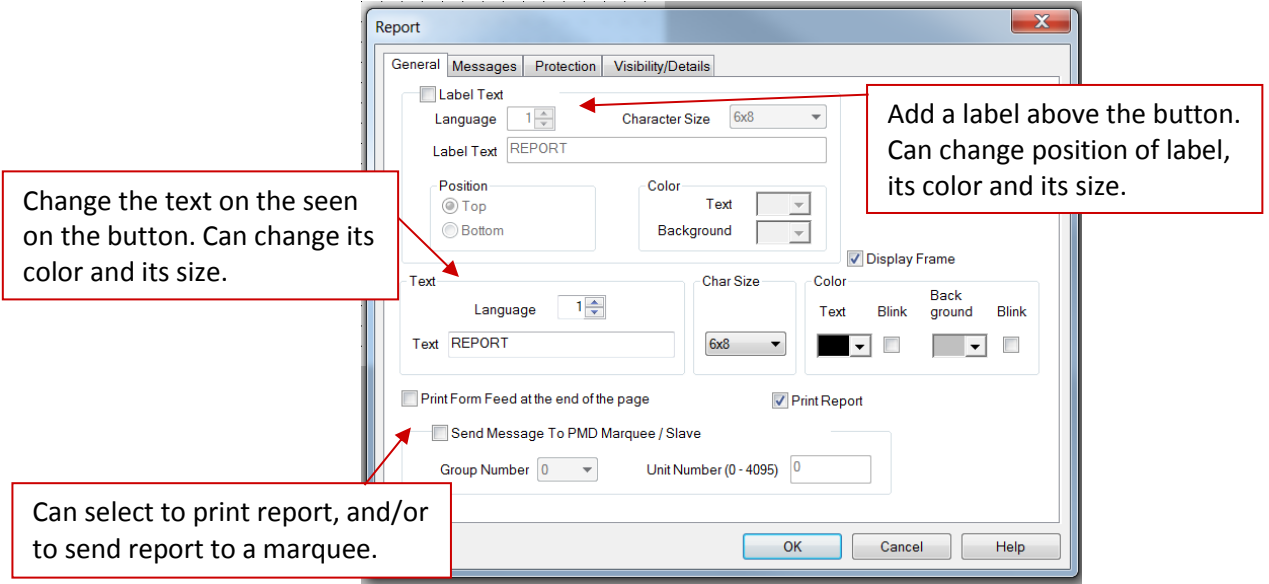

4. Then in the next tab, **Messages**; you put together the reports that are created. To create a report you click on Add/Edit Message.

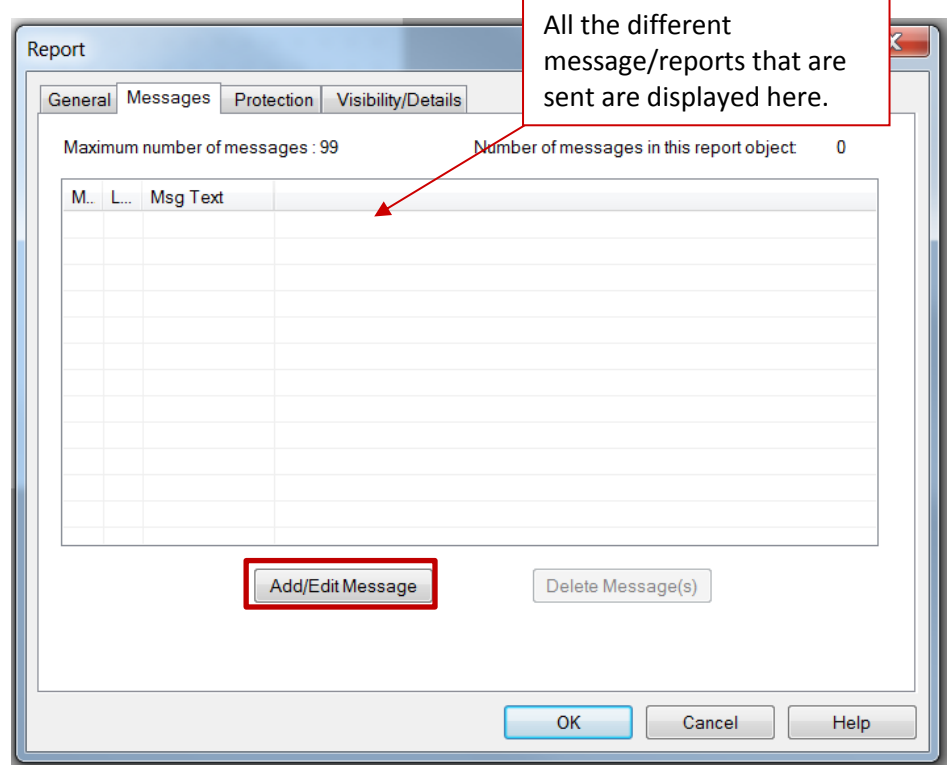

5. In the Add Message Details you input the details of the message that you want to create. Once you have put in the report that you want to print then click add new message. To embed a data variable press F7. This data variable will be display the current value of the variable at the time that the report is created.

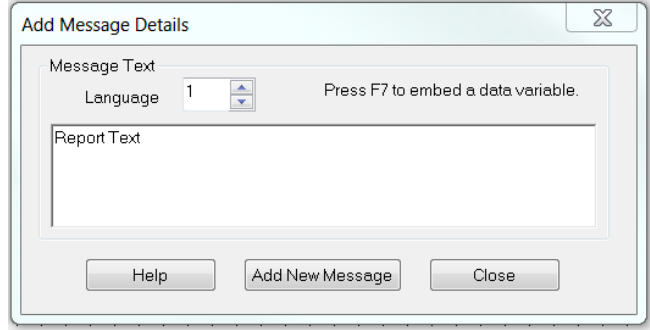

6. If you embed a variable the dialog below displays. Here you decided what variable you want to display information on. Then you click add to embed the variable.

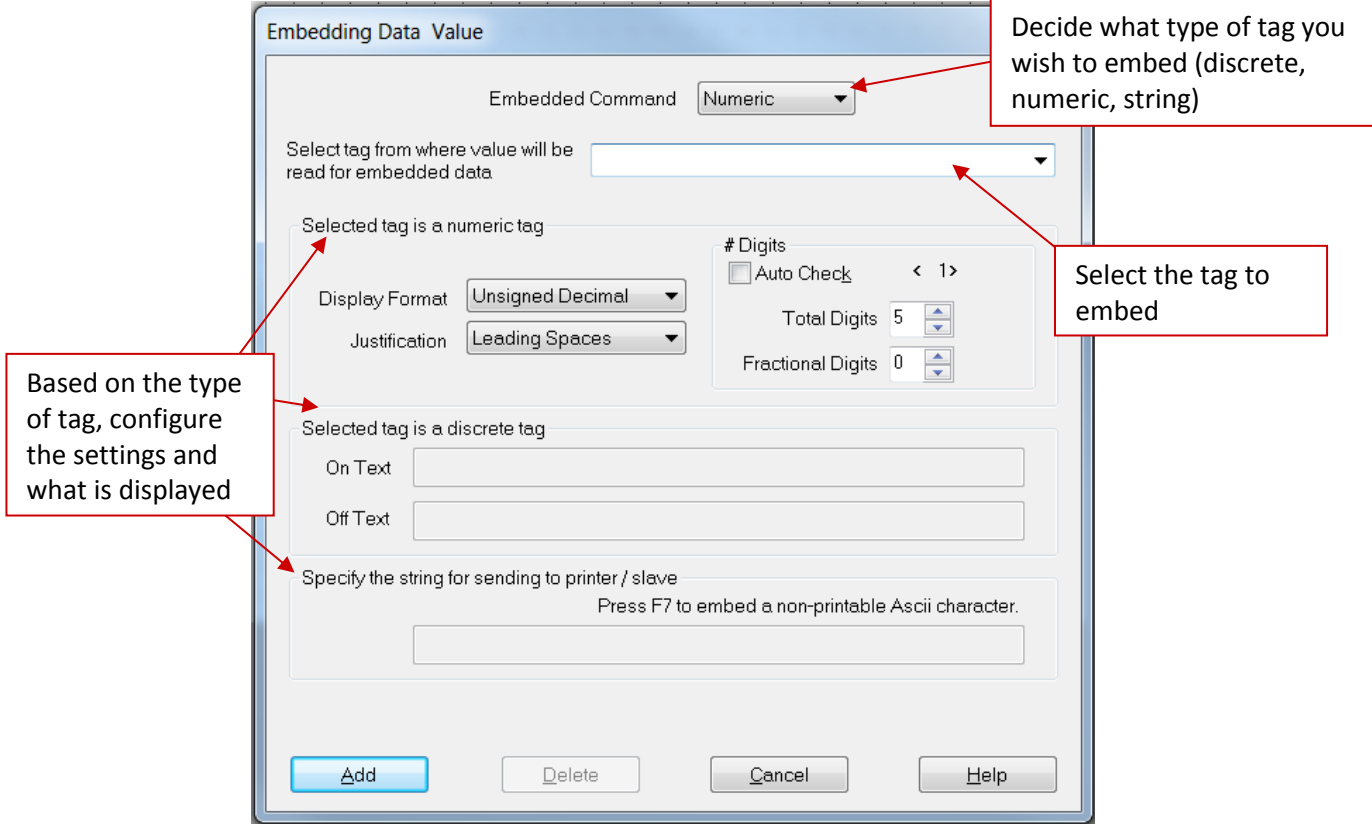

7. Once you have set up the reports. Then you click ok in the setup dialog and place the button in location you want. Then when in the Runtime pressing this button will do the selected action (printing report on a network printer and/or sending report to marquee).

### <span id="page-18-0"></span>**Adding a Flex Reports**

A flex report is a global report that can be printed (through a network printer) and/or can be sent to a marquee. This report is a global object which can be access from multiple screens and printed using the flex report button.

To configure flex reports follow below given steps:

- 1. Open your project file for the uWinSS-Runtime using the uWinSS-Development.
- 2. Then click **Setup** > **Global Objects > Global Flex Report** to open a dialog to create a global flex report. Also in the Global Objects menu is where you can later edit or delete the flex report. For this use the Edit Objects and Delete Objects options.

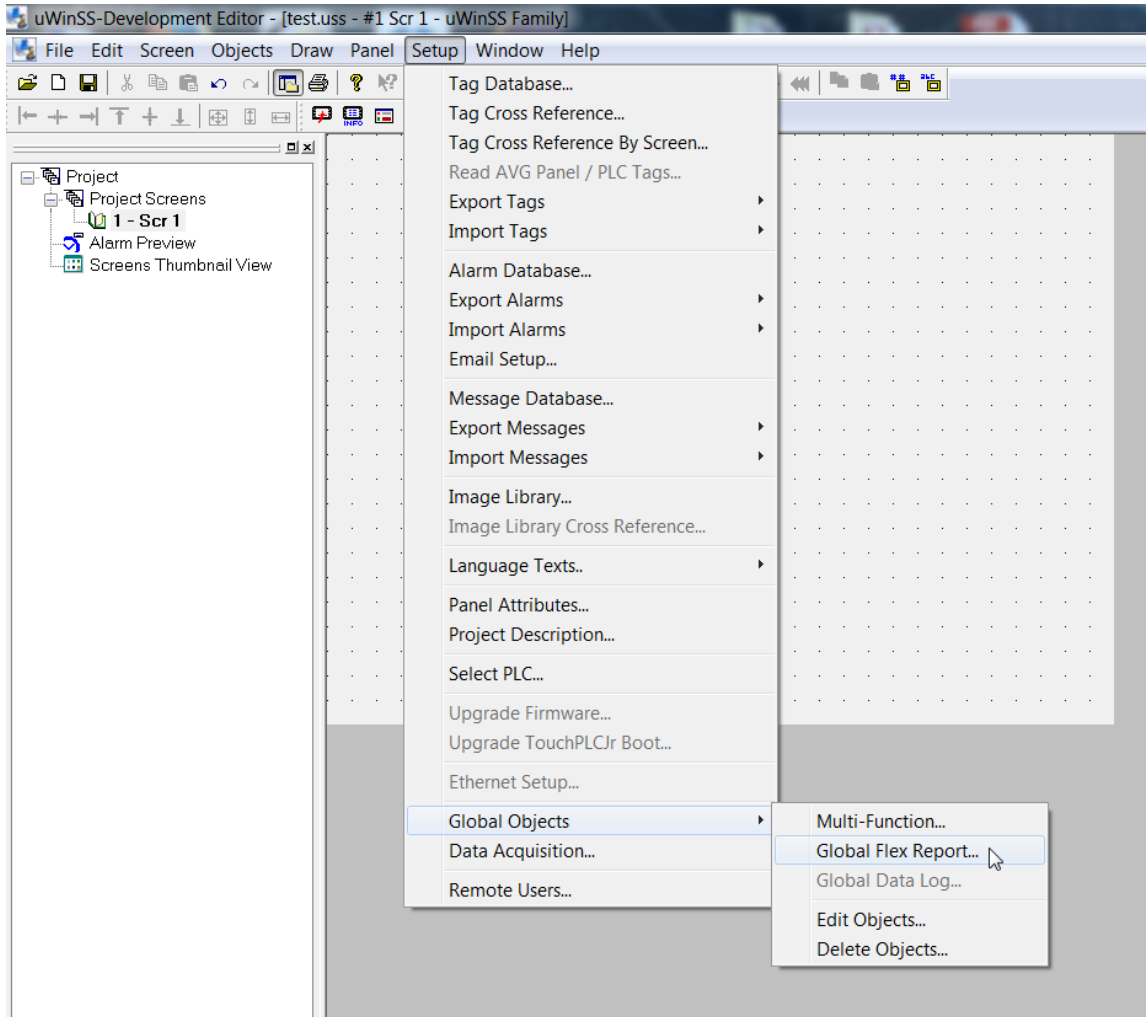

3. In this dialog you configure the flex report. The first tab (General) decides what happens with the report whenever a Flex Report button is pressed. Configure based on your needs.

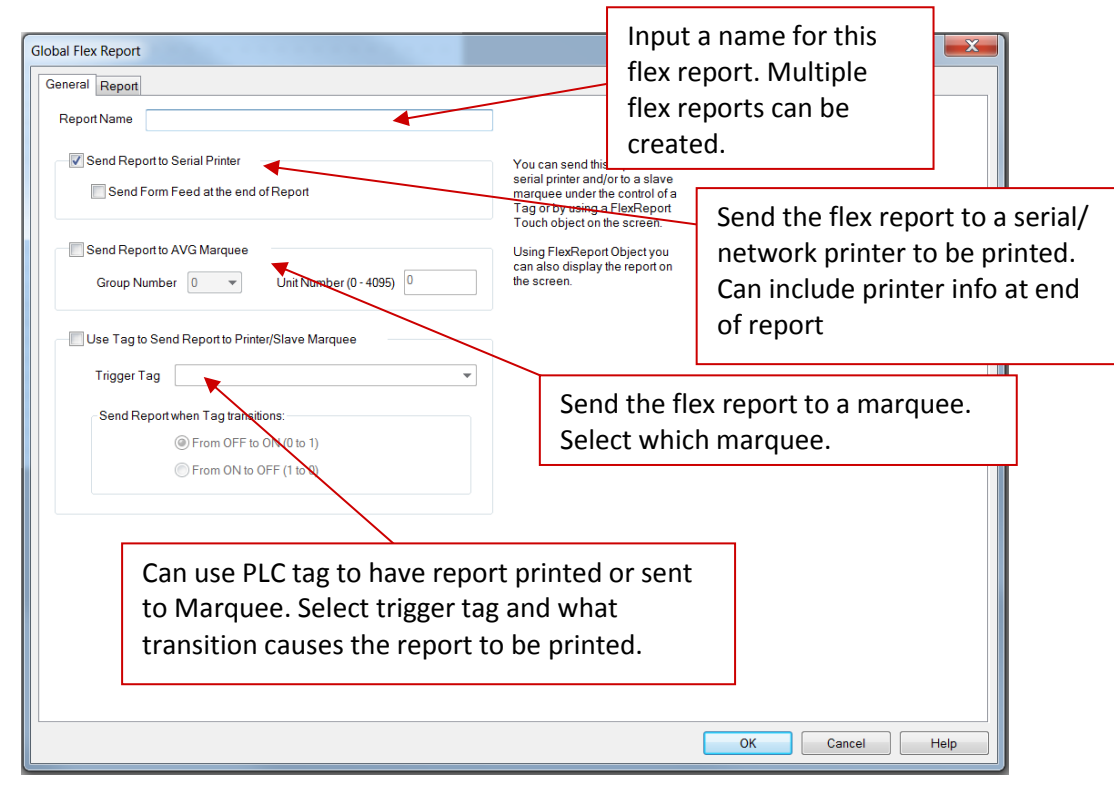

4. Then in the next tab, **Report**; you put together the report that will be printed. You can input multiple different things that you look for in a report including time stamp, varaiable data, and Marquee Commands.

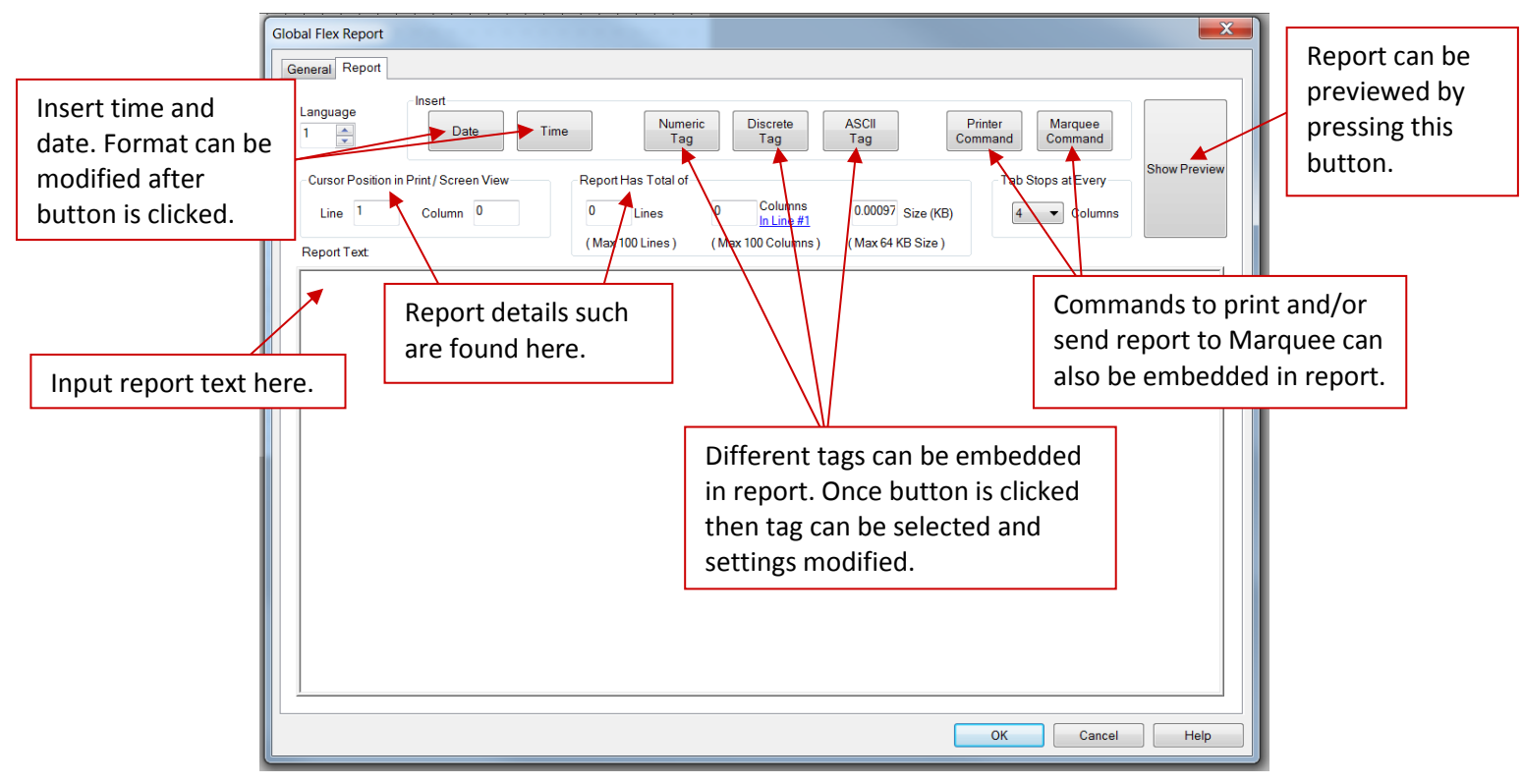

5. Once the details of the report have been put together. Click Ok. With the global flex report created now you can add a button to your screen that shows/prints the report. Go to **Objects > Flex Report** to open a dialog to create a flex report button.<br>WinSS-Development Editor - [test.uss - #1 Scr 1 - uWinSS Family]

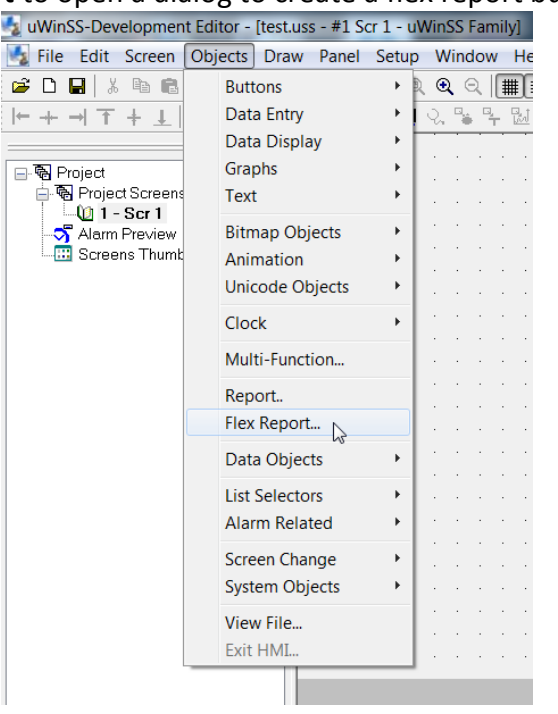

6. In this dialog you can label and change how the button looks on the screen. Also you can have the button display the report before it is printed.

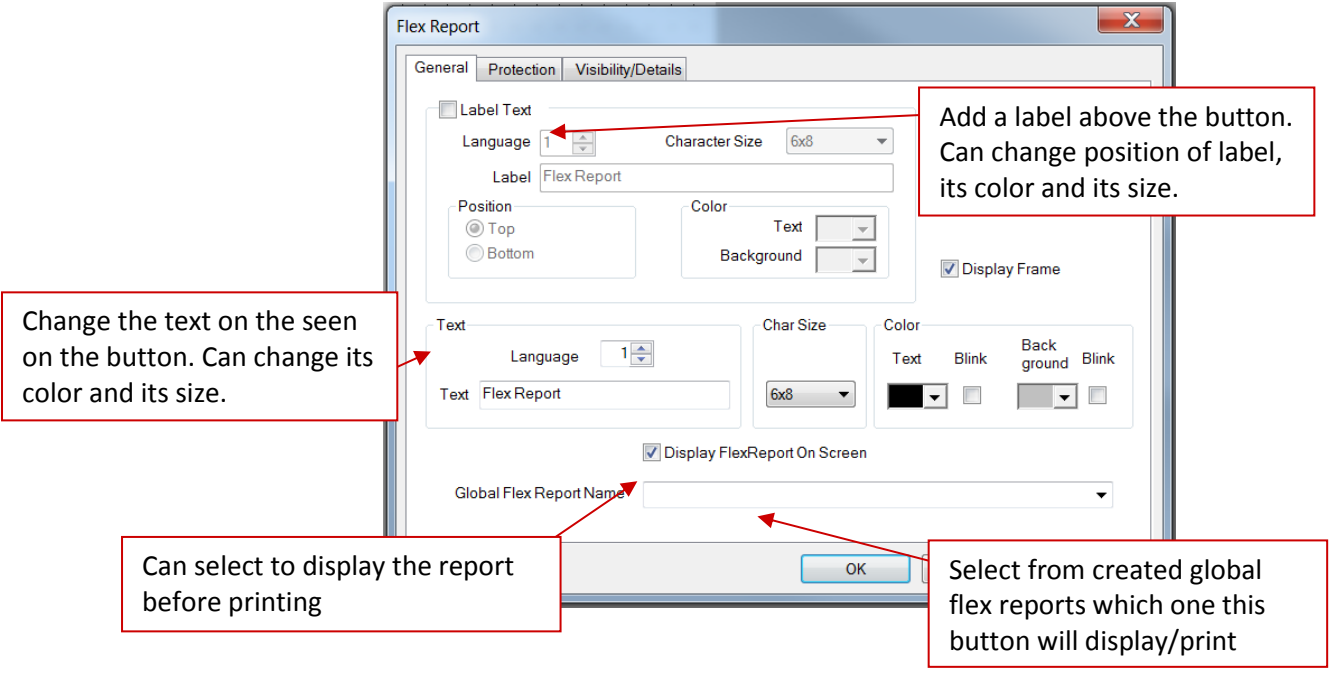

7. Once you have set up the flex report button. Then you click ok in the setup dialog and place the button in location you want. Then when in the Runtime pressing this button will do the selected action (showing the report, printing the report, sending report to Marquee).

### <span id="page-21-0"></span>**Setting up Graphs**

The uWinSS software has multiple graph options. These graphs include bar graphs, line graphs and even XY graphs for showing data in multiple different formats. The setup for simple graphs is easy but you can make the graphs more complicated as well. All the graphs are found in the **Objects > Graphs** section.

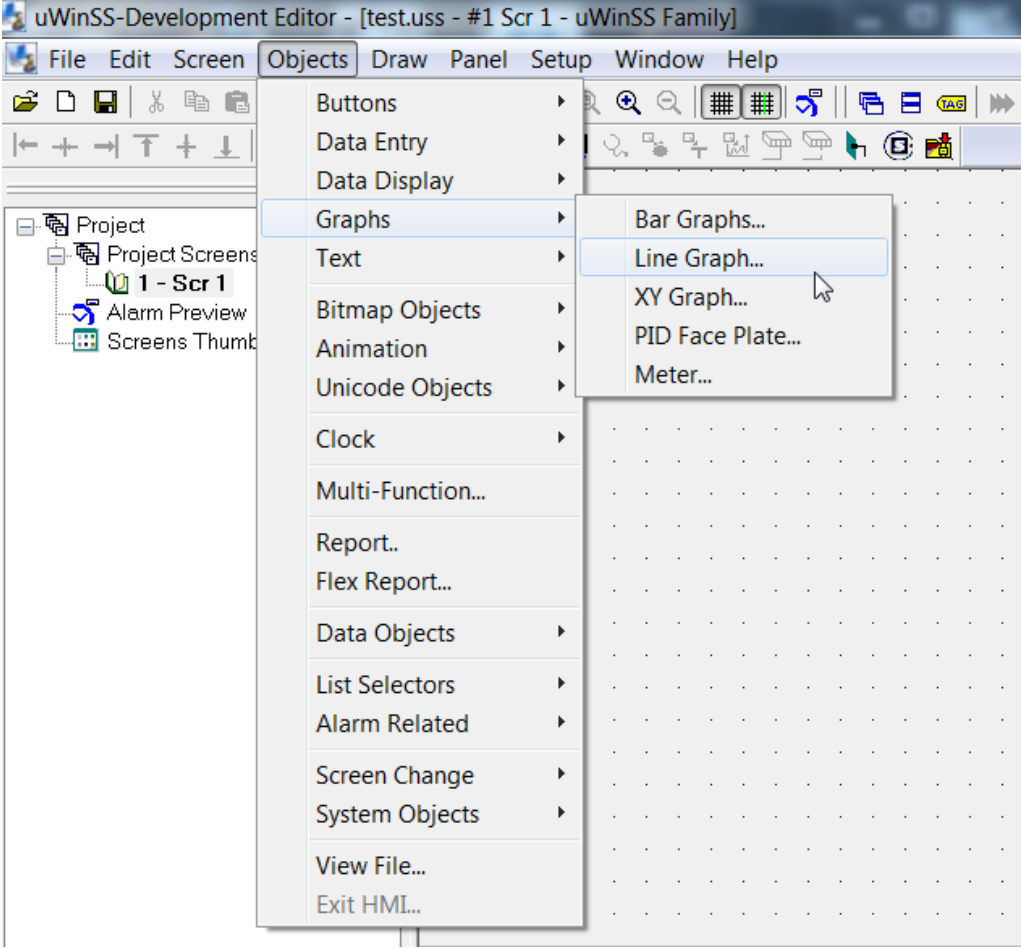

To set up graphs you can follow the steps on the following pages:

#### **Bar Graphs**

A bar graph is easy to set up with only needing the tag to monitor and range to be assigned and it is done. But it also has multiple other options that can be modified.

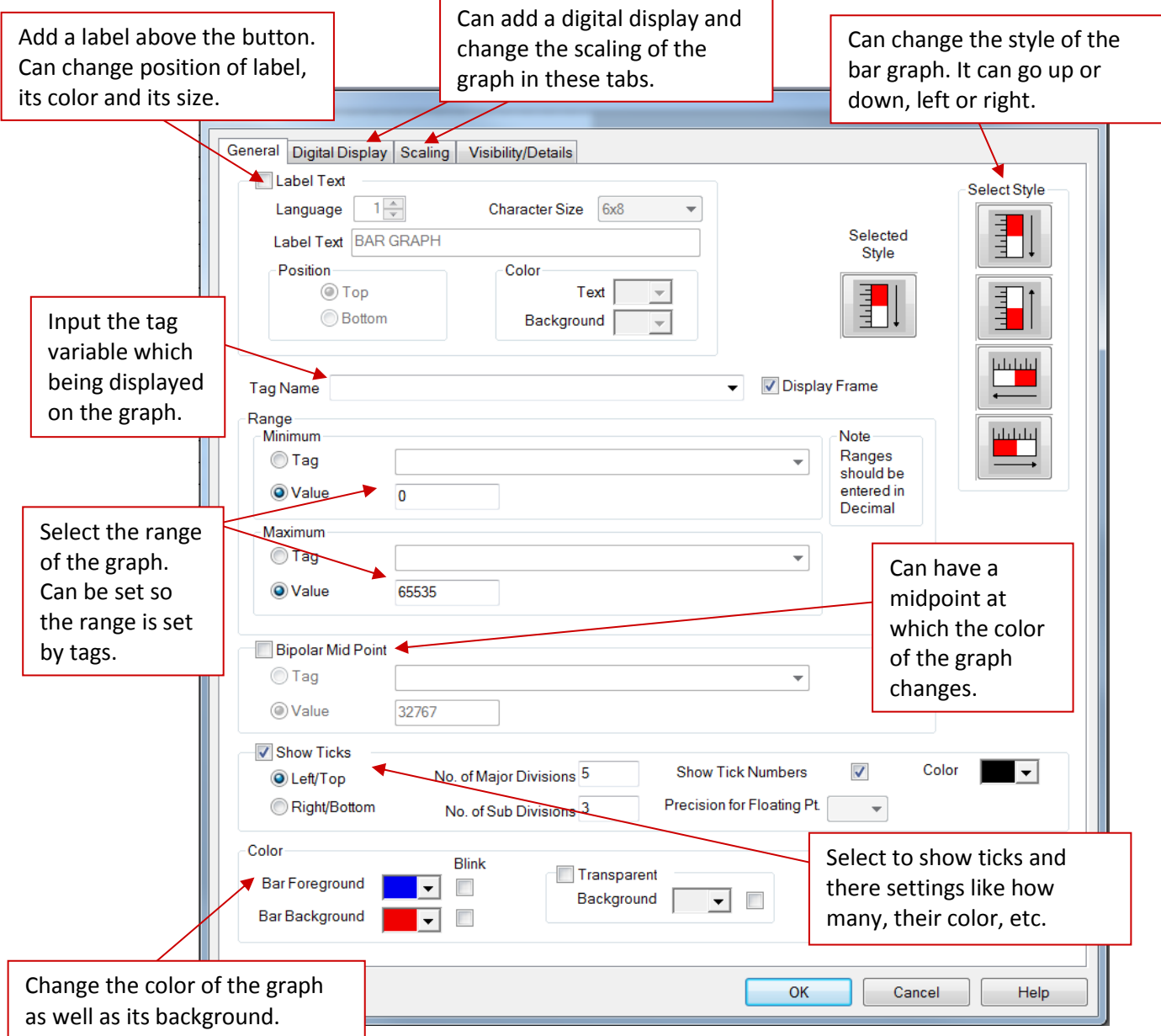

#### **Line Graph**

The Line graph is more advanced but still to set up a basic one all that needs to be assigned is the tag to monitor in Graphs and Pens tab. But there are multiple other options that can be changed including that this type of graph can also be setup as XY graph. As well as having a historian option for recording the samples taken.

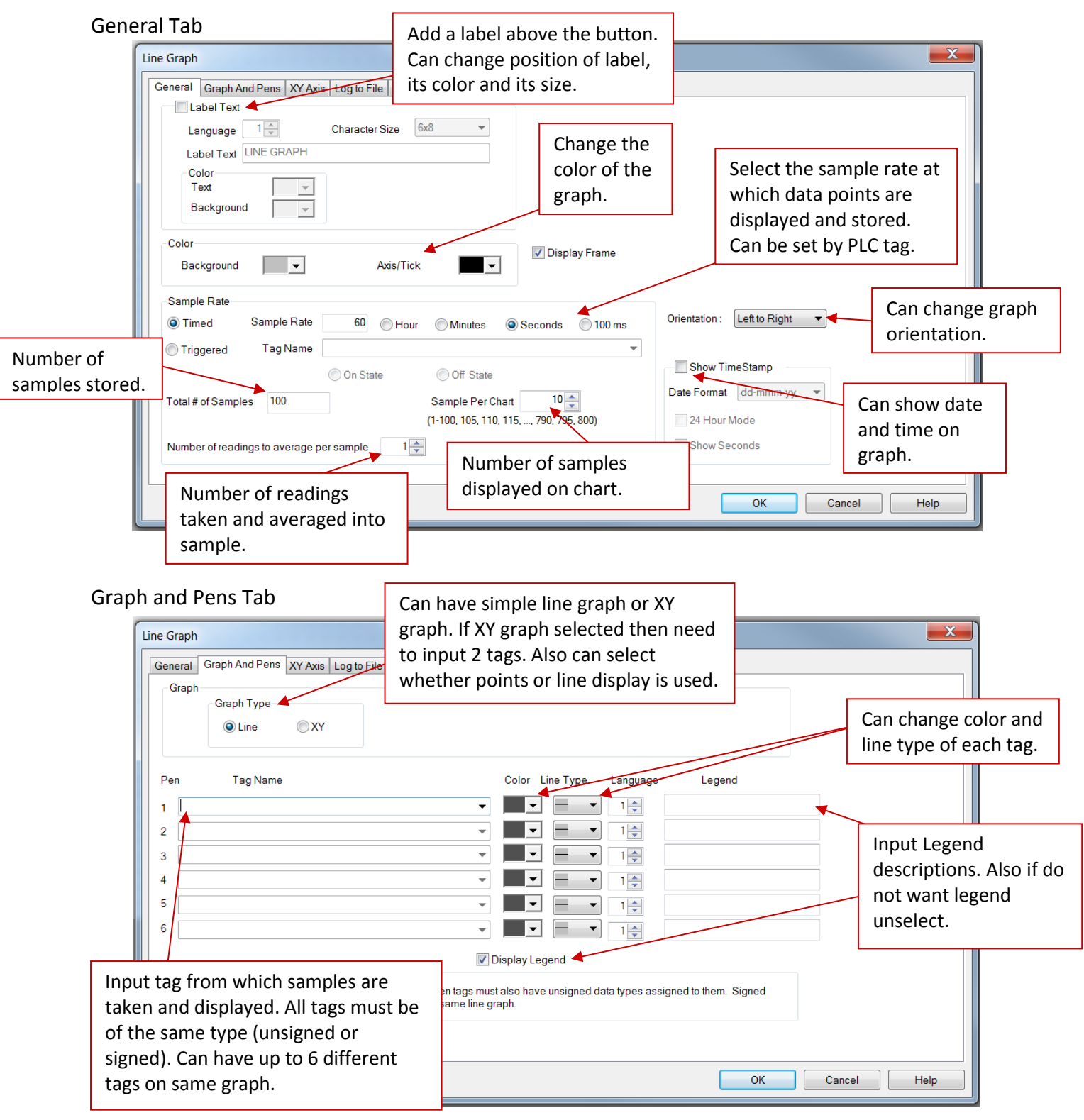

**June 2016 Phone: 1-800-711-5109 • Email[: sales@uticor.net](mailto:sales@uticor.net) <b>23** | P a g e Rev 01 4140 Utica Ridge Road • Bettendorf, IA 52722

#### XY Axis Tab

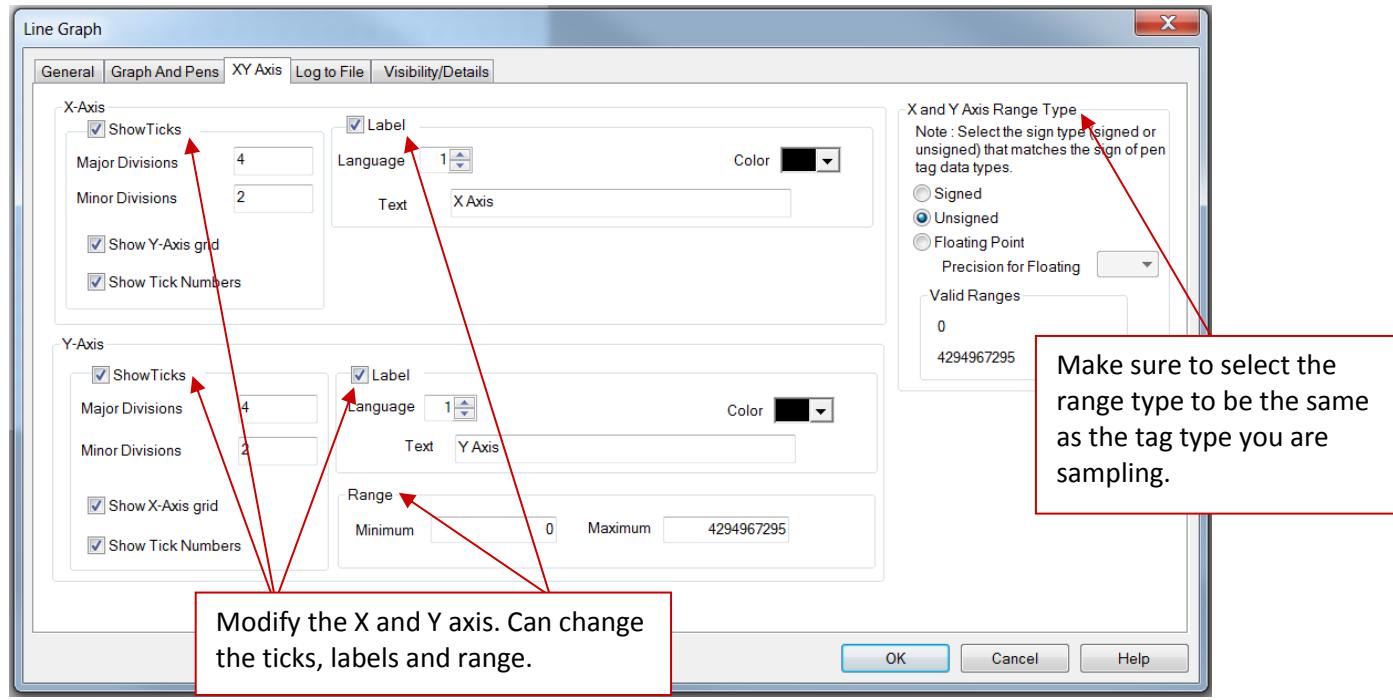

Log to File Tab (Historian or Data Logging)

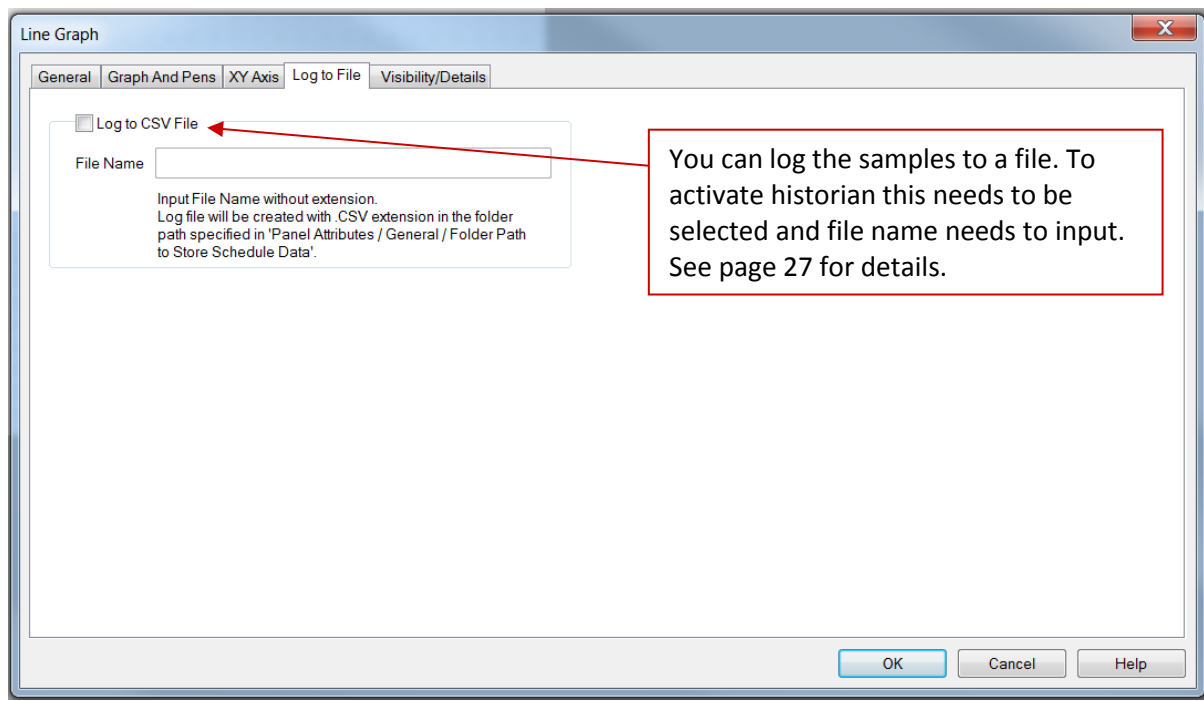

#### **XY Graph**

The XY graph is a more advanced option for the XY graph available in the Line graph menu. To set up this graph you need input multiple X and Y tags to be monitored in the Pen tab. These are then all sampled at the same time and results are graphed on the XY graph. This is unlike the Line graph where values are only sampled one point at a time.

#### General Tab

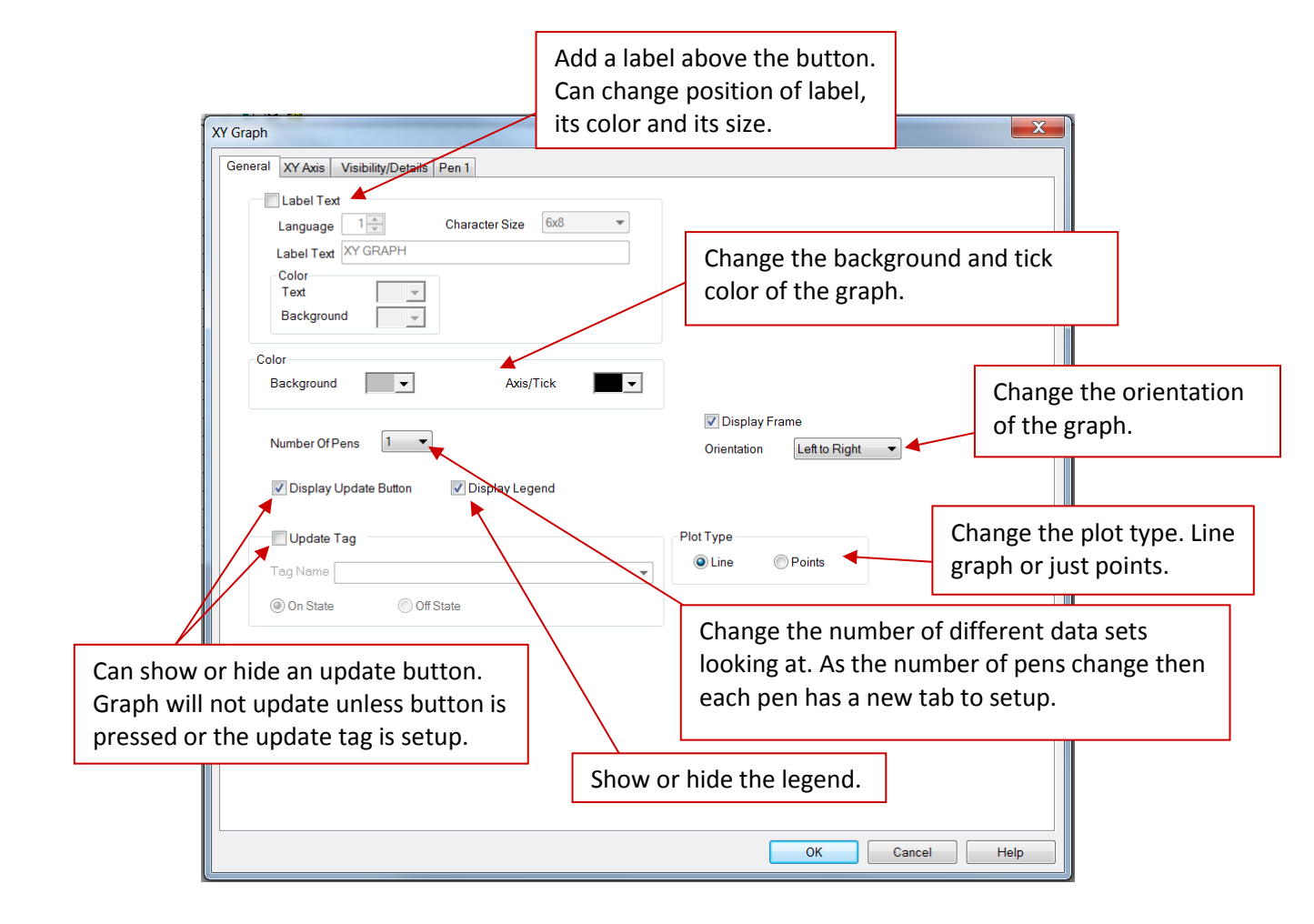

#### XY Axis Tab

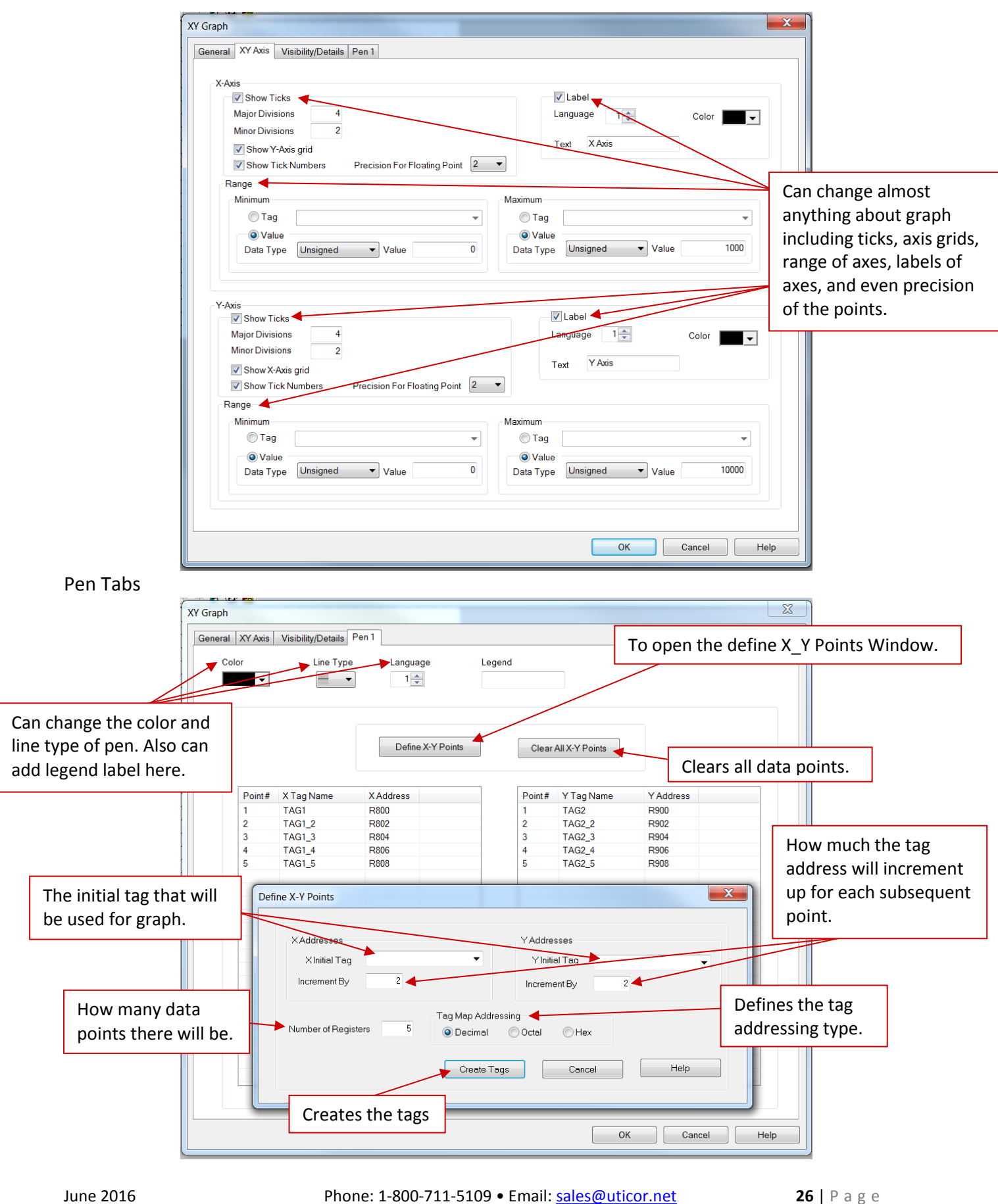

Rev 01 4140 Utica Ridge Road • Bettendorf, IA 52722

#### <span id="page-27-0"></span>**Setting up Historian Data**

The historian option is a type of data logging for graphs where the data taken is also stored in a selected file. The historian option is available for the Line Graph. For more information on setting up Line Graphs please refer to page 23.

To setup Historian/Data Acquisition go to the Line graph setup dialog and there in the Log to File tab you will select the Log to CSV File option, then input file name to save as. Once this is setup all the samples taken on the different tags will be recorded in the selected CSV File.

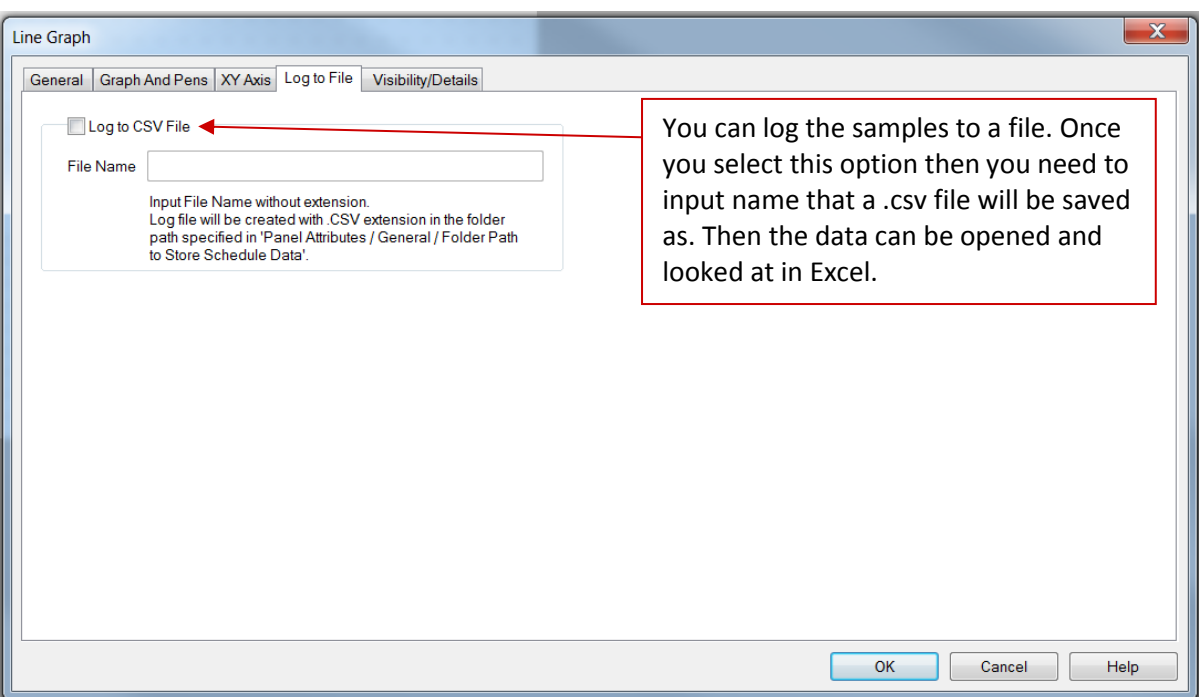

### <span id="page-28-0"></span>**Printing**

Printing for uWin Simple SCADA is accomplished through the Windows printing options. Therefore any time something is printed the default printer is used. Therefore to enable printing from the uWin Simple SCADA Runtime you need to connect a printer to the PC.

This can be done by a direct by a cable or connecting over the network. Then in Devices and Printers of the PC add the selected Printer to your printers and faxes. For more information on adding your specific printers to your PC please refer to the printer's manual.

Once the printer has been added to your list of printers then you should be able to make it your default printer by right clicking on its icon and selecting **Set As Default Printer**. If this is not possible then you can enter the properties of the printer by double left clicking on its icon. Then go to **Printer** drop down menu and select **Set As Default Printer.** Once the printer is set as default then the uWinSS-Runtime will print to this printer

#### <span id="page-28-1"></span>**Printing reports**

Reports are generated by clicking the reports button in uWinSS-Runtime. These buttons are configured beforehand in the uWinSS-Development (for setup information refer to page 15 & 18). In the configuration of these buttons you select if the report is to be printed. If a default printer is setup and the report printer option is selected then a report will be printed when the Report button is pushed.

#### <span id="page-28-2"></span>**Print screen captures**

At all times the current screen of the uWinSS-Runtime can be printed by right clicking on the screen and selecting Print Screen. This option can be disabled during startup of the uWinSS-Runtime (for more information please refer to page 7).

### <span id="page-29-0"></span>**Alarm Setup**

uWin Simple SCADA has multiple alarms available as well as options to set them up and monitor them at all times. Any time an alarm is triggered it will show up in a designated area determined by you the user. The amount of information and what kind is seen is also determined by you the user.

To set up an alarm you can follow below given steps:

- 1. Open your project file for the uWinSS-Runtime using the uWinSS-Development.
- 2. Then click **Setup** > **Alarm Database** to open a dialog to create alarms. Also in the Setup menu you can export and import alarms as CSV or Excel files.

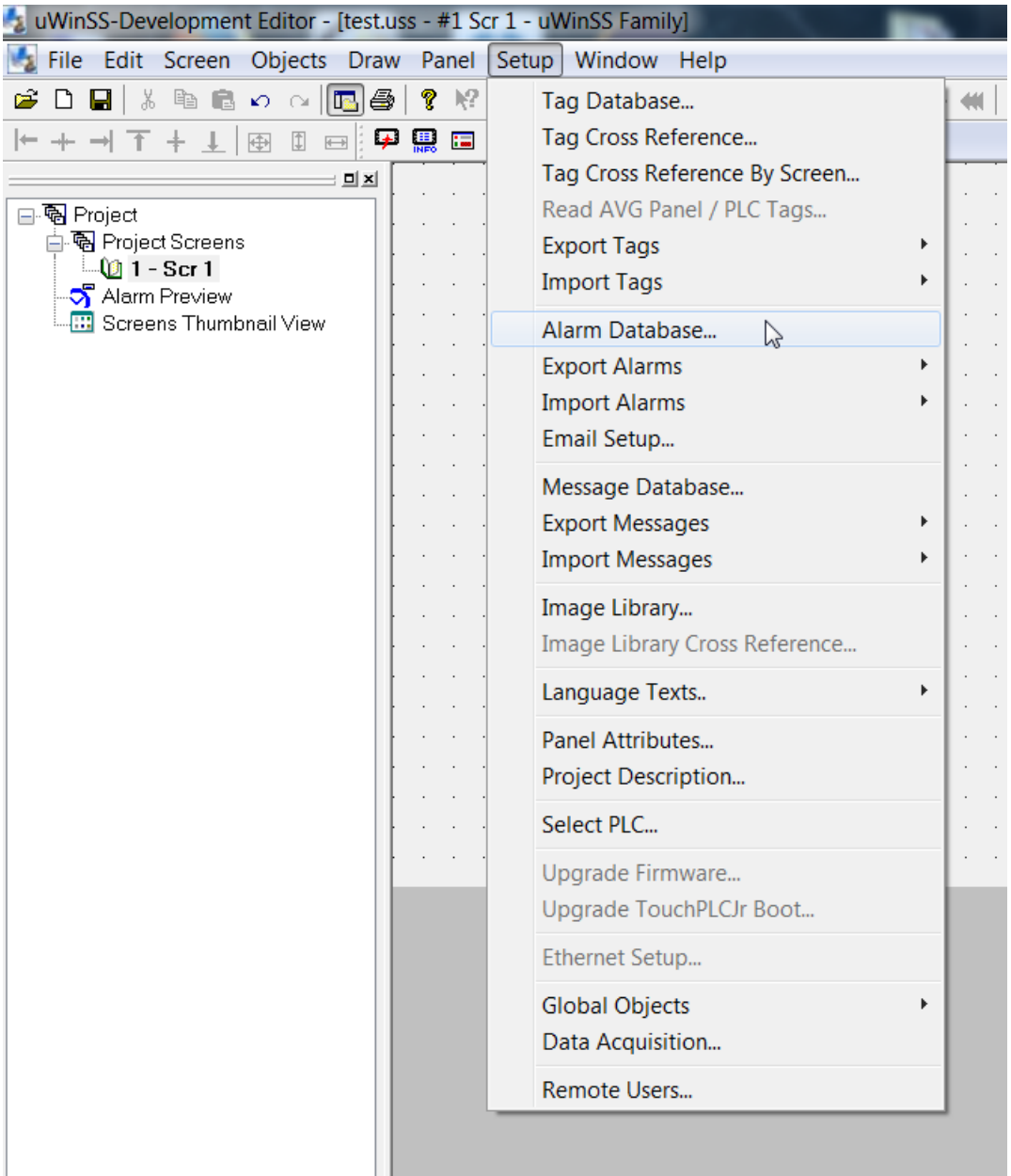

3. In the Alarm database dialog you can see all setup alarms and add and edit the alarms using the Add/Edit button.

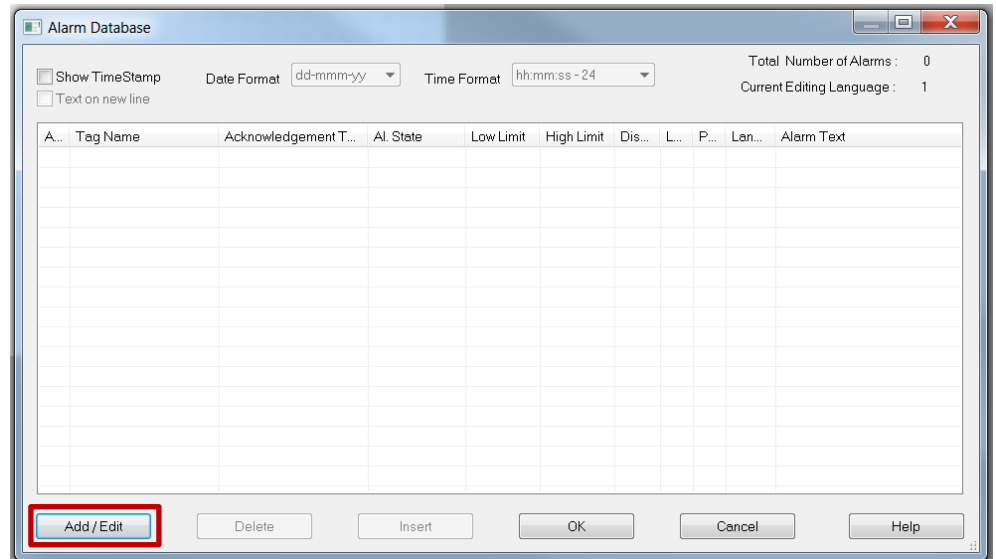

4. In the dialog that the Add/Edit button opens up you configure the tag that triggers the alarm as well as the information displayed when the alarm is triggered. You embed variables by pressing F7. r Г

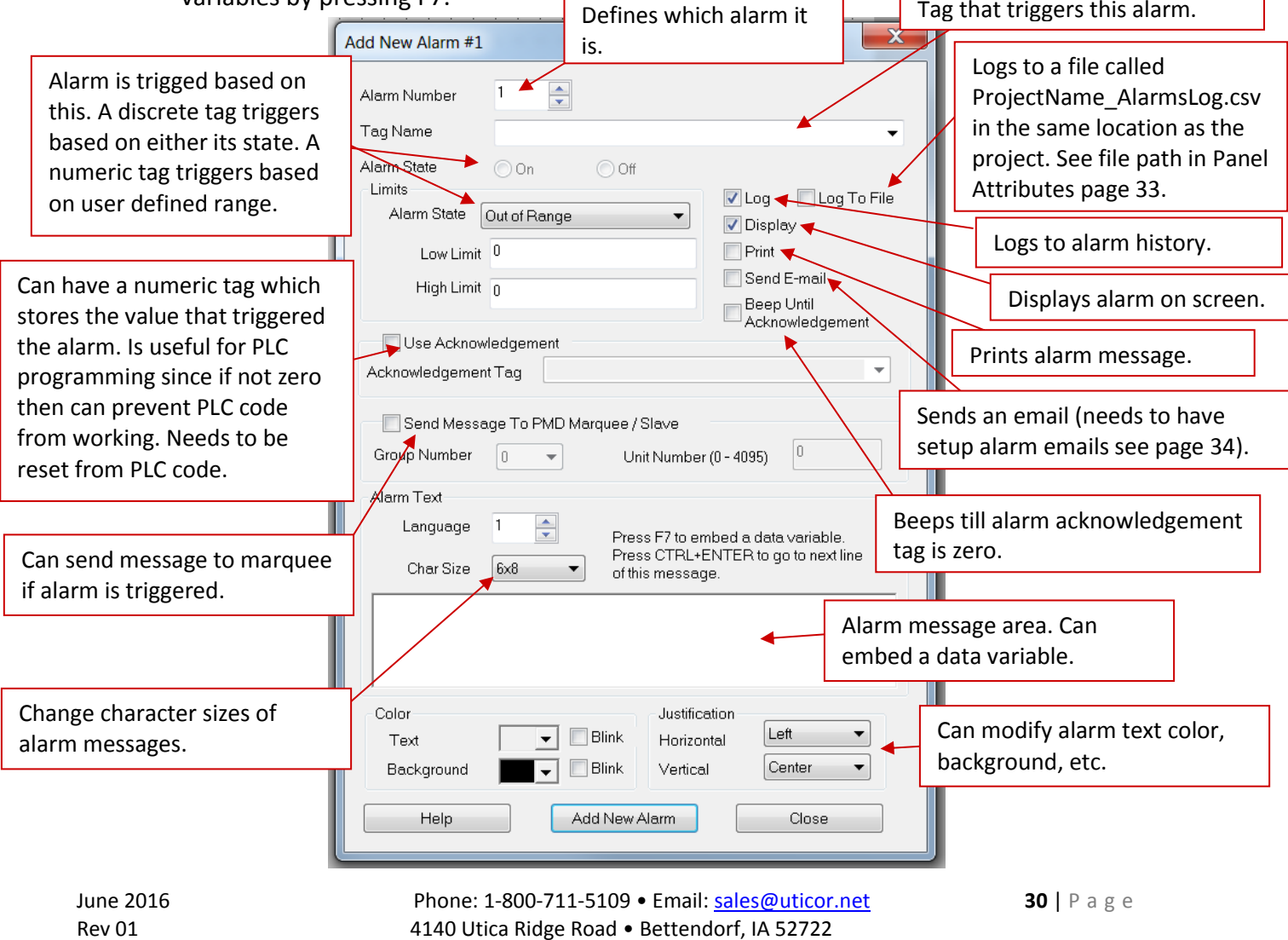

5. If you embed a variable the dialog below displays. Here you decided what variable you want to display information on. Then you click add to embed the variable.

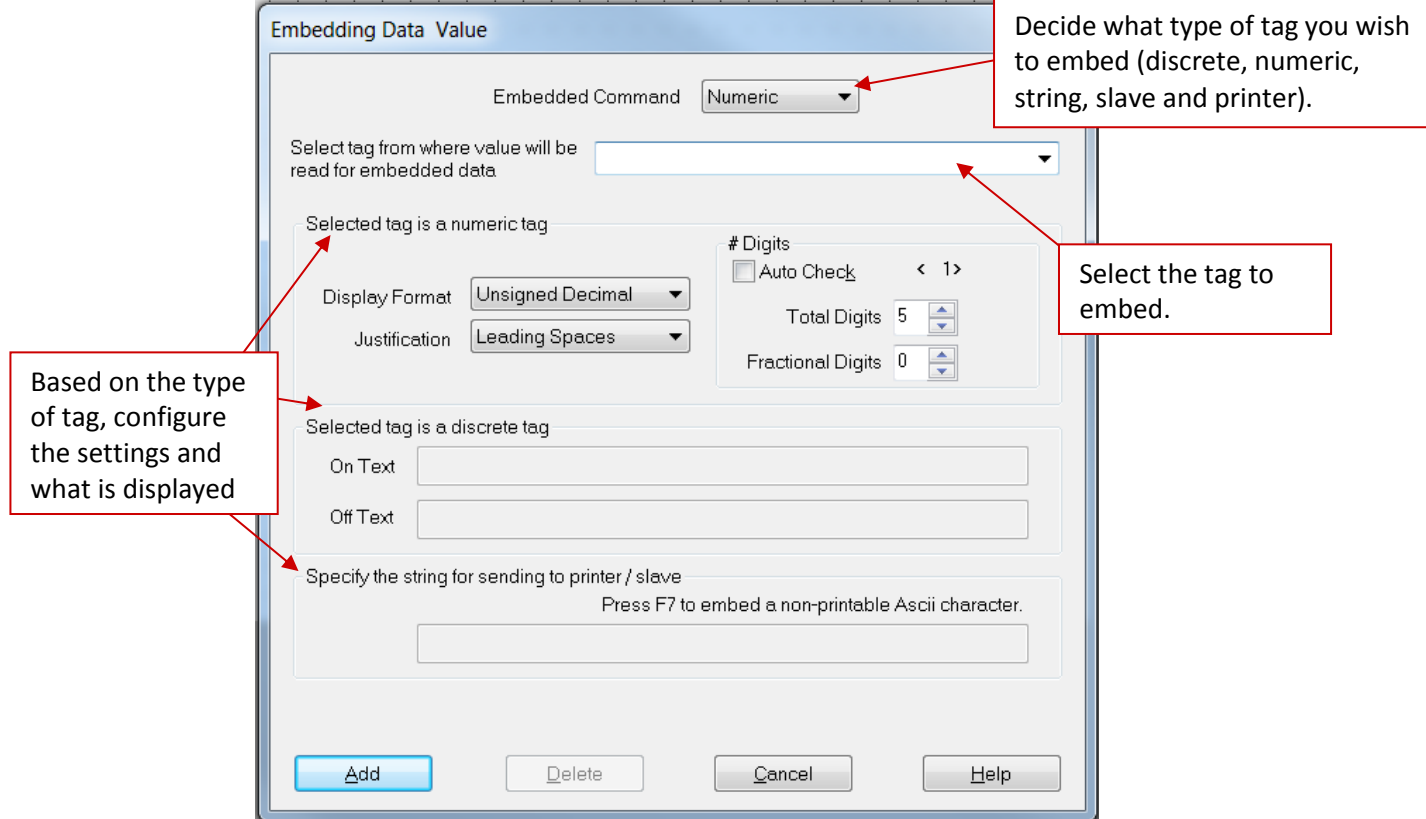

6. Once the alarm is setup and you click Add New Alarm. And then you click Ok in the Alarm database. Now you can configure the area the alarm displays by using the side panel and double clicking on the Alarm name. This is unavailable till the first alarm is created.

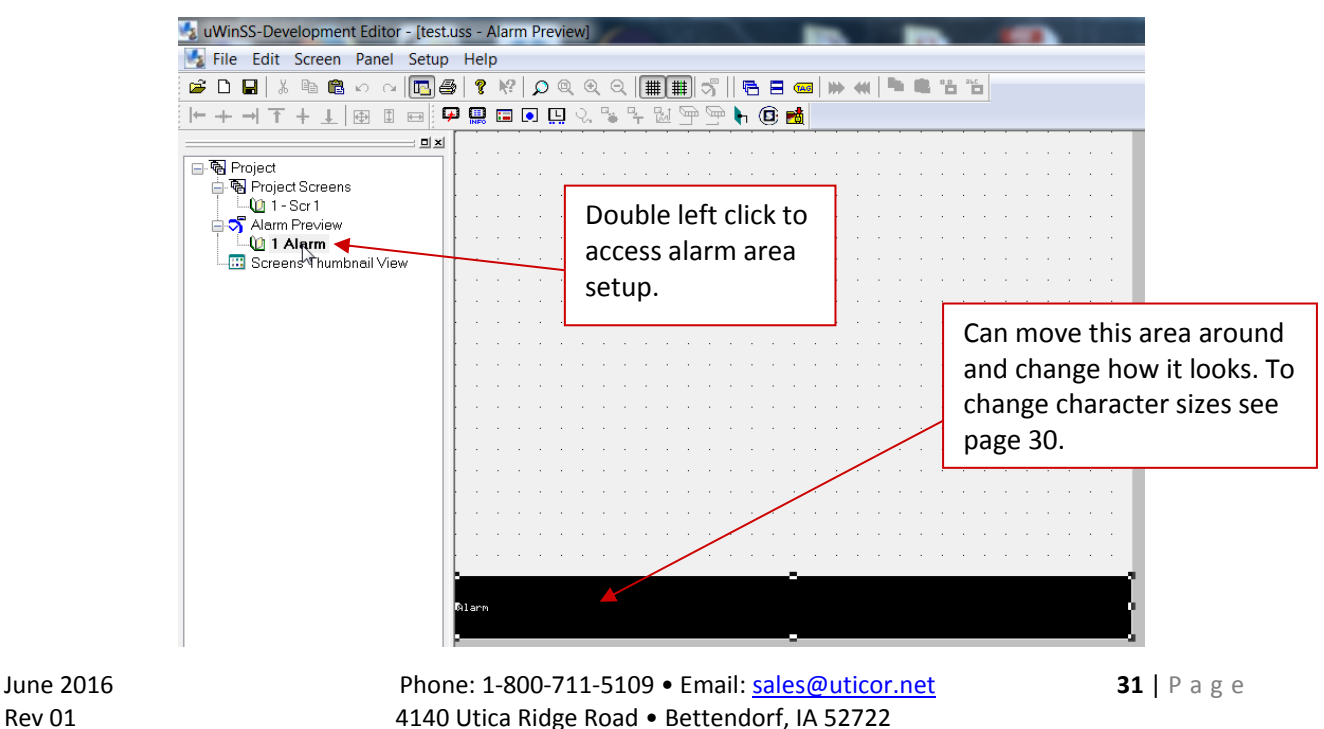

7. We do also have two buttons which work with alarms for easier navigation and alarm logging. These buttons are in the **Objects > Alarm Related** menu. There you have an Alarm History button which shows which alarms were triggered and when. Also it has an Alarm List which displays all current active alarms.

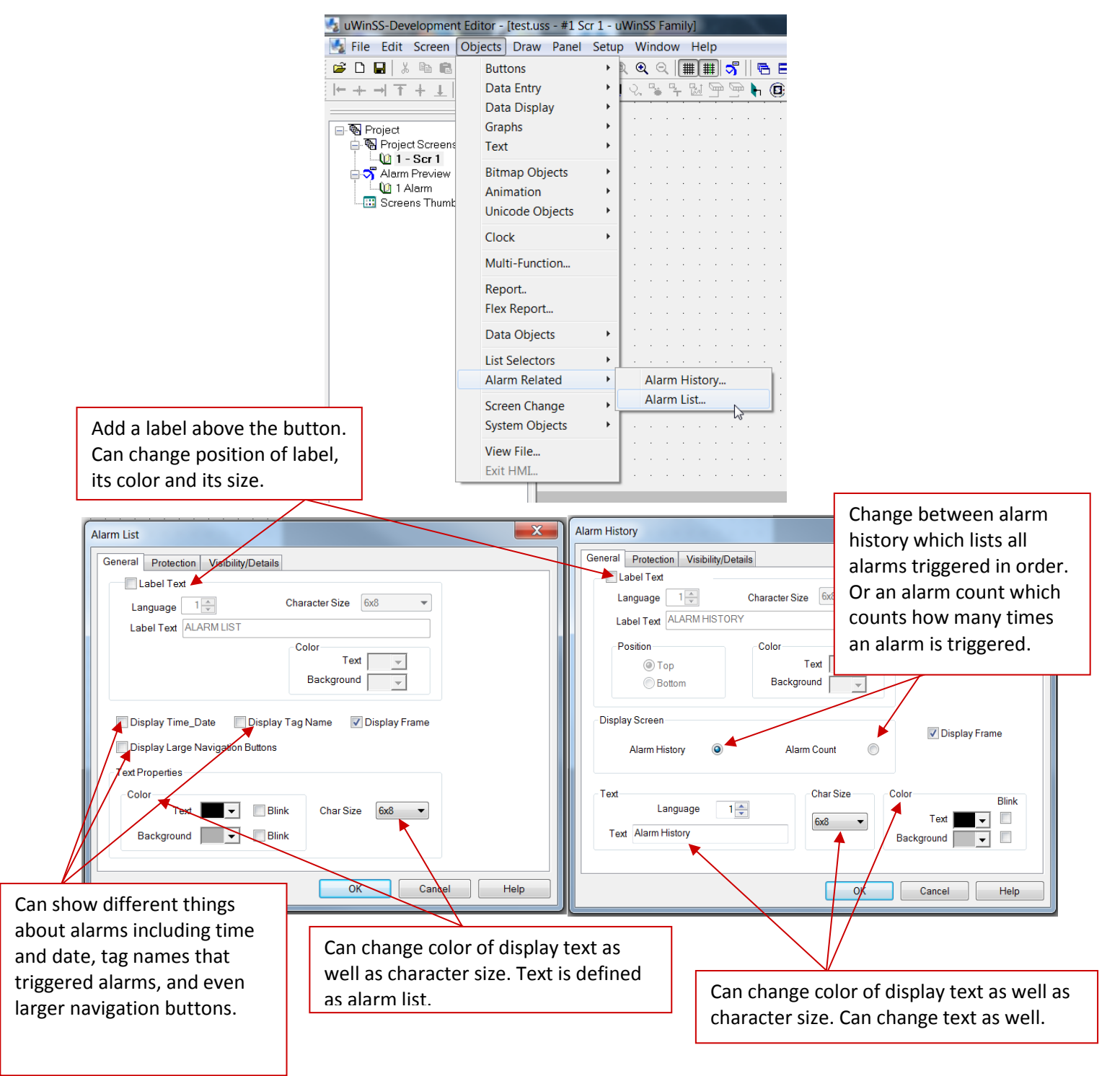

### <span id="page-33-0"></span>**Alarm Settings**

To configure alarm settings go to **Setup** > **Panel Attributes**. Here you can modify the log to file location as well as Alarm behavior.

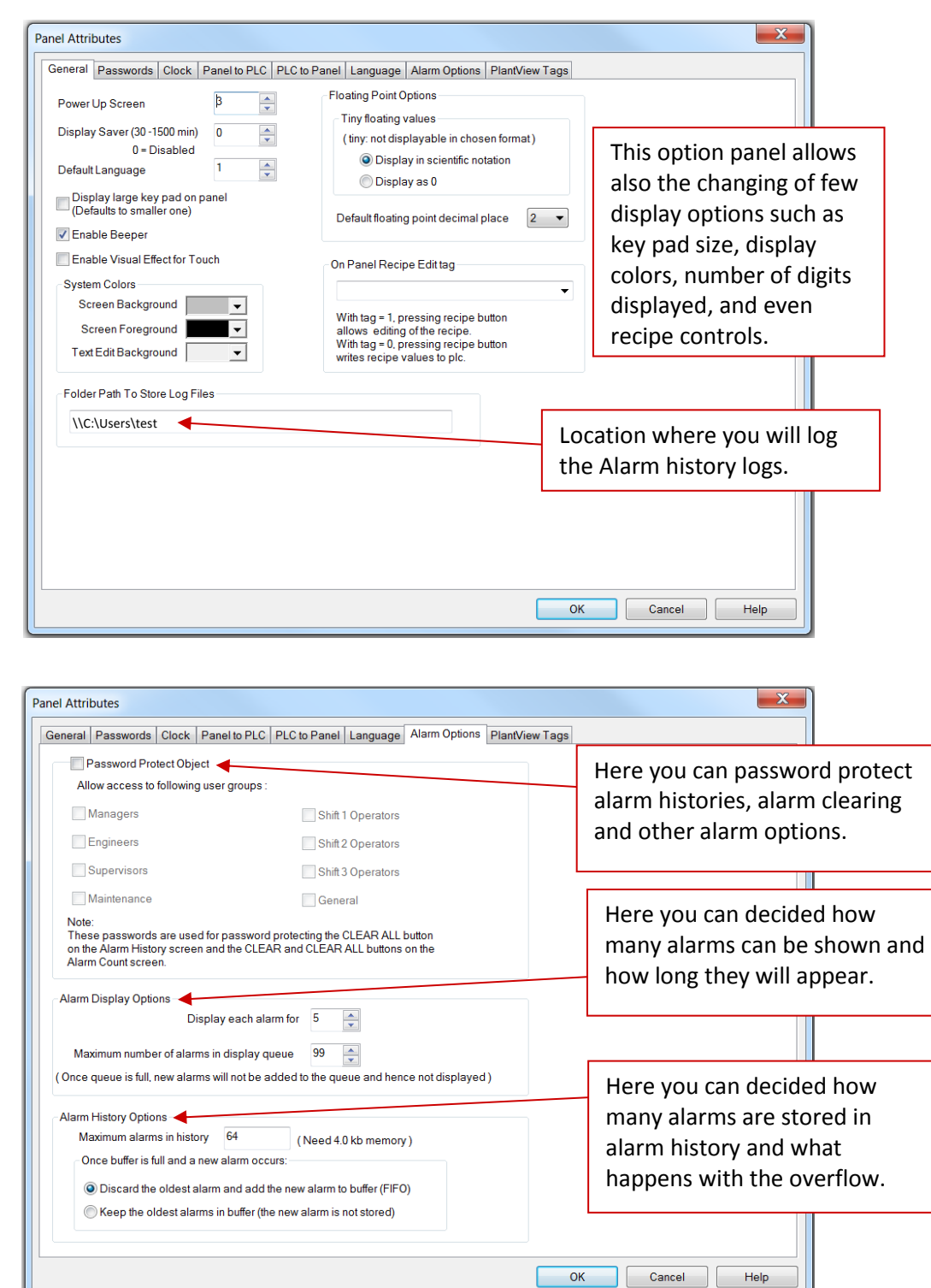

### <span id="page-34-0"></span>**Email Setup**

uWin Simple SCADA has an email option for both scheduled emails and for alarm emails. These emails can be configured to be sent by an alarm, a tag or even just at a scheduled time. These emails do not require any client software on the PC, instead you only need a valid email address and password with an email provider. This does include emails from own servers or from providers like gmail. Some IT information is needed for setup so if you do not know something please consult your IT department or your email provider.

To set up emails you can follow below given steps:

- 1. Open your project file for the uWinSS-Runtime using the uWinSS-Development.
- 2. Then click **Setup** > **Email Setup** to open a dialog to create alarms.

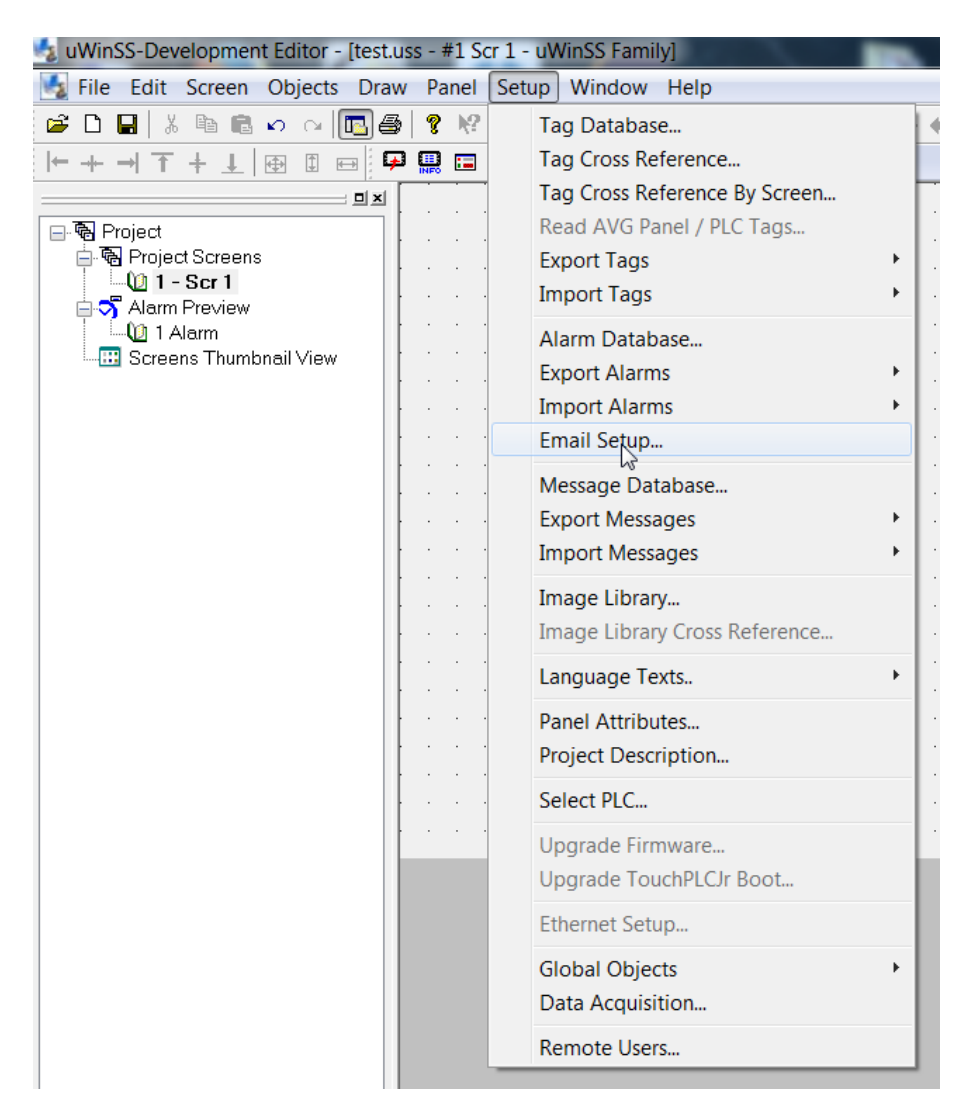

3. In the Setup Email dialog you see details to setup outgoing server and your connection to your account. Please fill out the information with details from your IT department or email provider. Г

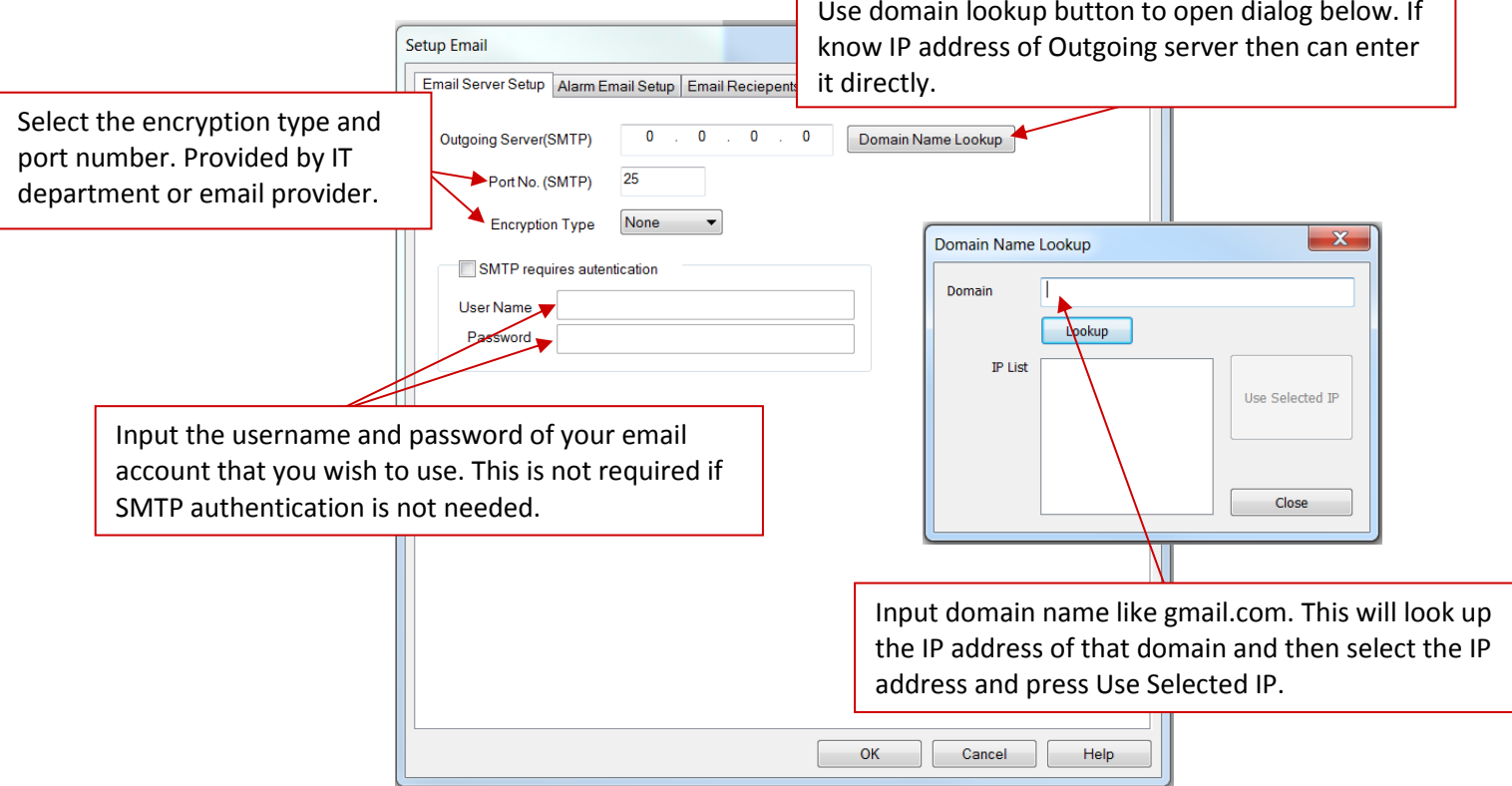

4. In the Alarm Email Setup screen you create the message body as well as input the sender information. You can include the alarm message in the email. To send a test email please first add email recipients in the email recipients tab.

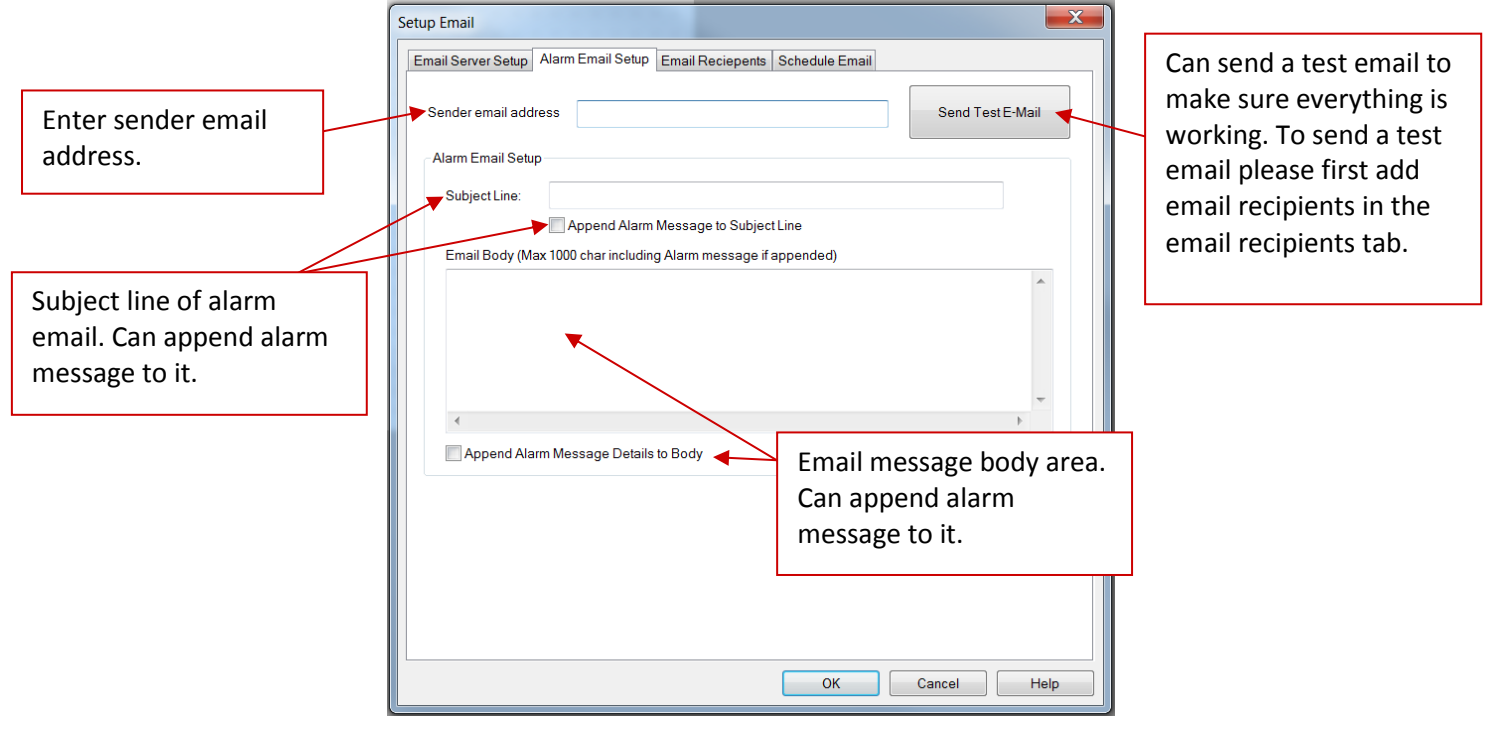

June 2016 **Phone: 1-800-711-5109 • Email[: sales@uticor.net](mailto:sales@uticor.net) 35** | P a g e Rev 01 4140 Utica Ridge Road • Bettendorf, IA 52722

5. In the Email Recipients tab you input who the emails will be going to. This can be constant or can be tag based.

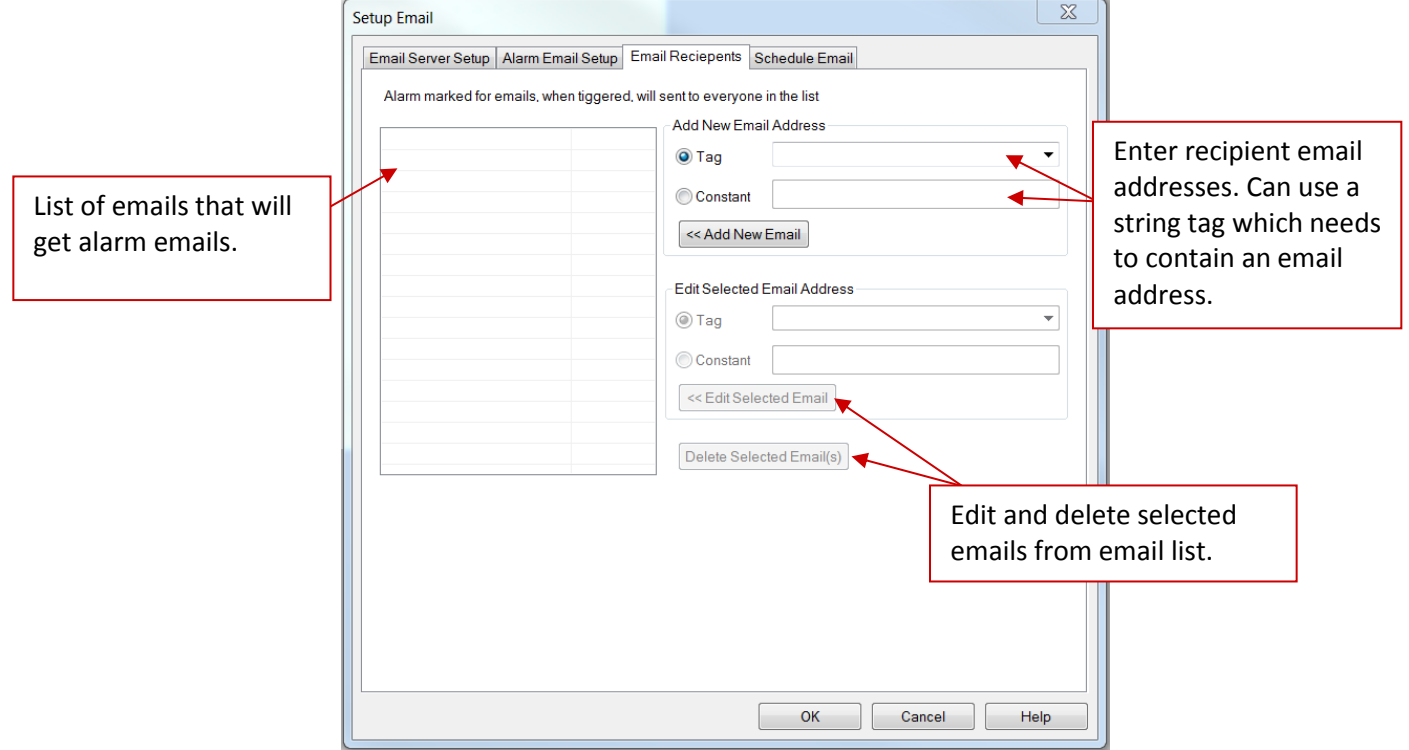

6. In the Schedule Email tab you can configure scheduled emails.

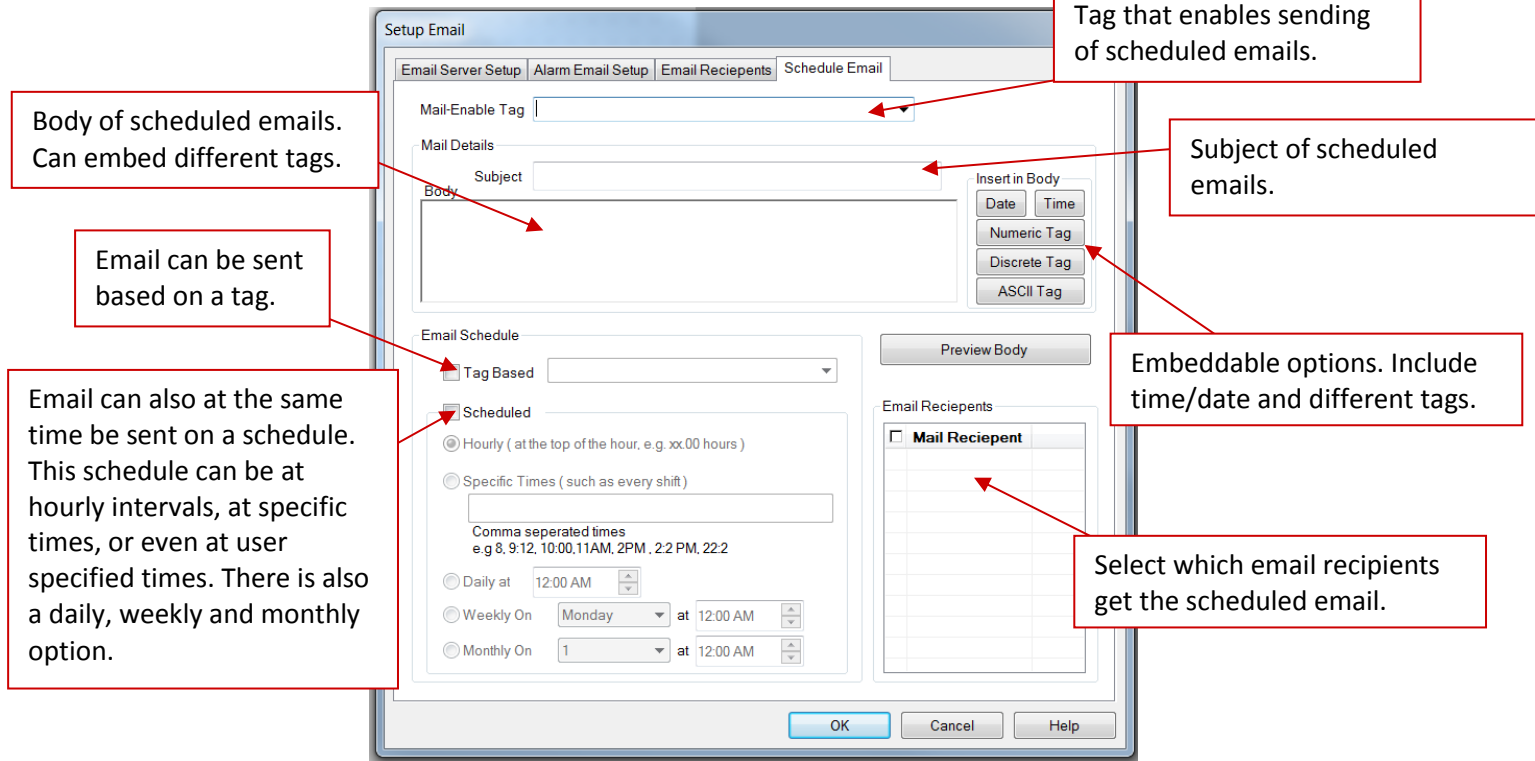

7. Once you have set up all the emails you would like then you click OK and your emails are setup to send at the selected time or based on your alarms/tags.

### <span id="page-37-0"></span>**Remote Monitoring & Control**

With the introduction of *Net View Control (NVC) software* our uWinSS-Development in connection with uWinSS-Runtime provides a unique set of remote capabilities. A user can remotely log on to a unit and monitor any of the panel screens with live data including the currently displayed screen.

With the right access permissions and authentication, a user can remotely "touch" the objects on the panel, to control a machine/plant effectively.Remote control feature can be invaluable for remote diagnostics, unmanned operations, or supervisory monitoring.

In addition to remote monitoring and control, user may also program the panels remotely over Ethernet, allowing OEMs to remotely upgrade the screen programs within the panels.

To setup Remote Monitoring and Control, follow these steps:

- 1. Use uWinSS-Development to set up remote users and authentication level.
- 2. Use NVC software (Net View Control software) to connect to the panel remotely.

#### <span id="page-37-1"></span>**Setting up Remote Users**

The UT-NVC has to be used with defined authorized users. Remote users can be given View ONLY or Operation (View + Control) permission. View only permission allows user to ONLY monitor the panel display remotely, while operation permission allows a user to operate panel remotely.

Select **Setup > Remote Users** as shown below to display the following UT-NVC User Dialog window:

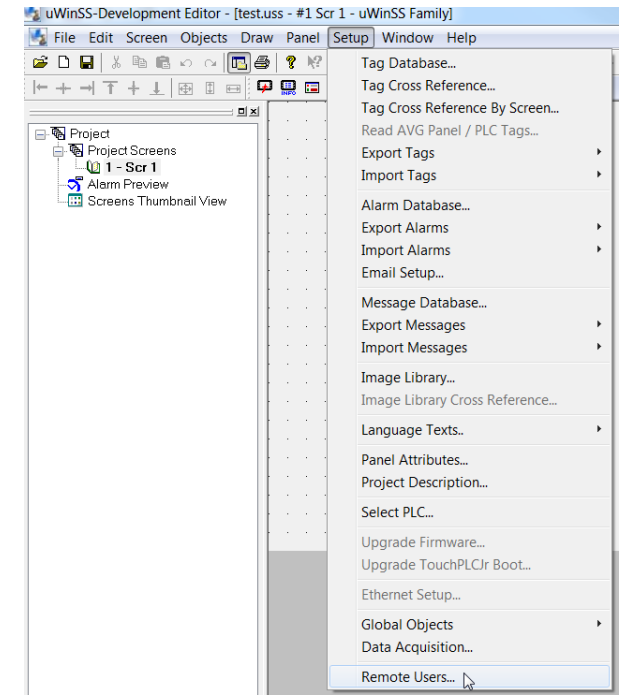

**June 2016 Phone: 1-800-711-5109 • Email[: sales@uticor.net](mailto:sales@uticor.net) <b>37** | P a g e Rev 01 **4140 Utica Ridge Road • Bettendorf, IA 52722** 

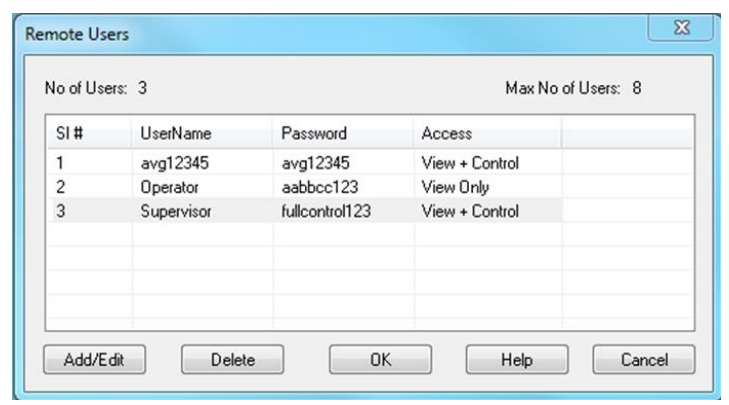

Use this screen to add up to 8 remote users through the *Add/Edit* button or delete existing users using the *Delete* button

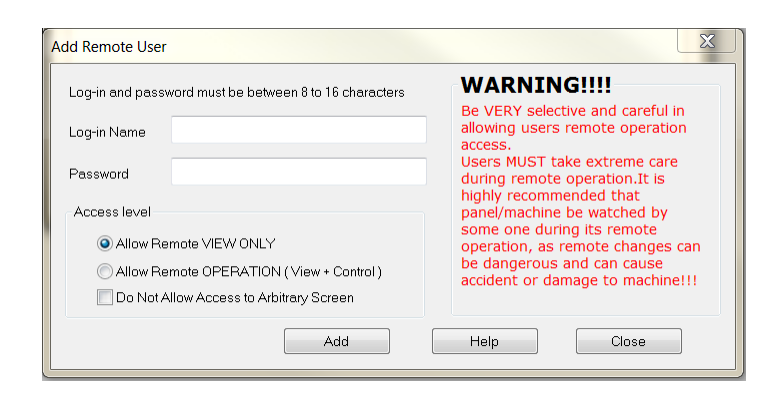

#### **Add Remote User**

The Log-in name and the password are case sensitive and both must be between 8 to 16 characters in length. Password must contain at least one letter and one number.

Access Level can be set for remote viewing only or for viewing and control (details below).

**OR** highlight existing user then click *Add/Edit* to edit user details

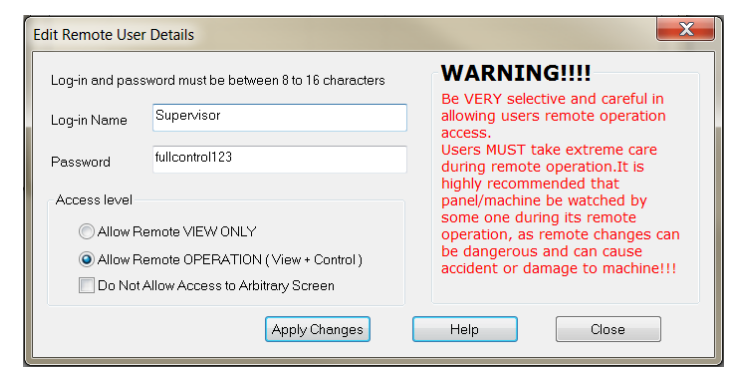

### **Edit User Details**

Under Edit Mode, you can make changes to the log-in name, password or access level granted.

When finished, click *Apply Changes* for the new details to take effect.

### **Access Level**

**ONLY Remote VIEW** - A user can remotely log on to the panel and monitor any of the panel screens with live data including the currently displayed screen.

**Remote OPERATION** - A user can remotely log on to the panel and monitor any of the panel screens with live data including the currently displayed screen as well as can remotely "touch" the objects on the panel, to effectively operate or control a machine/plant.

#### <span id="page-39-0"></span>**Net View Control software**

To access the panel over Ethernet, you need to install and run the UT-NVC on your PC. Once you run the software, you will see the following UT-NVC dialog.

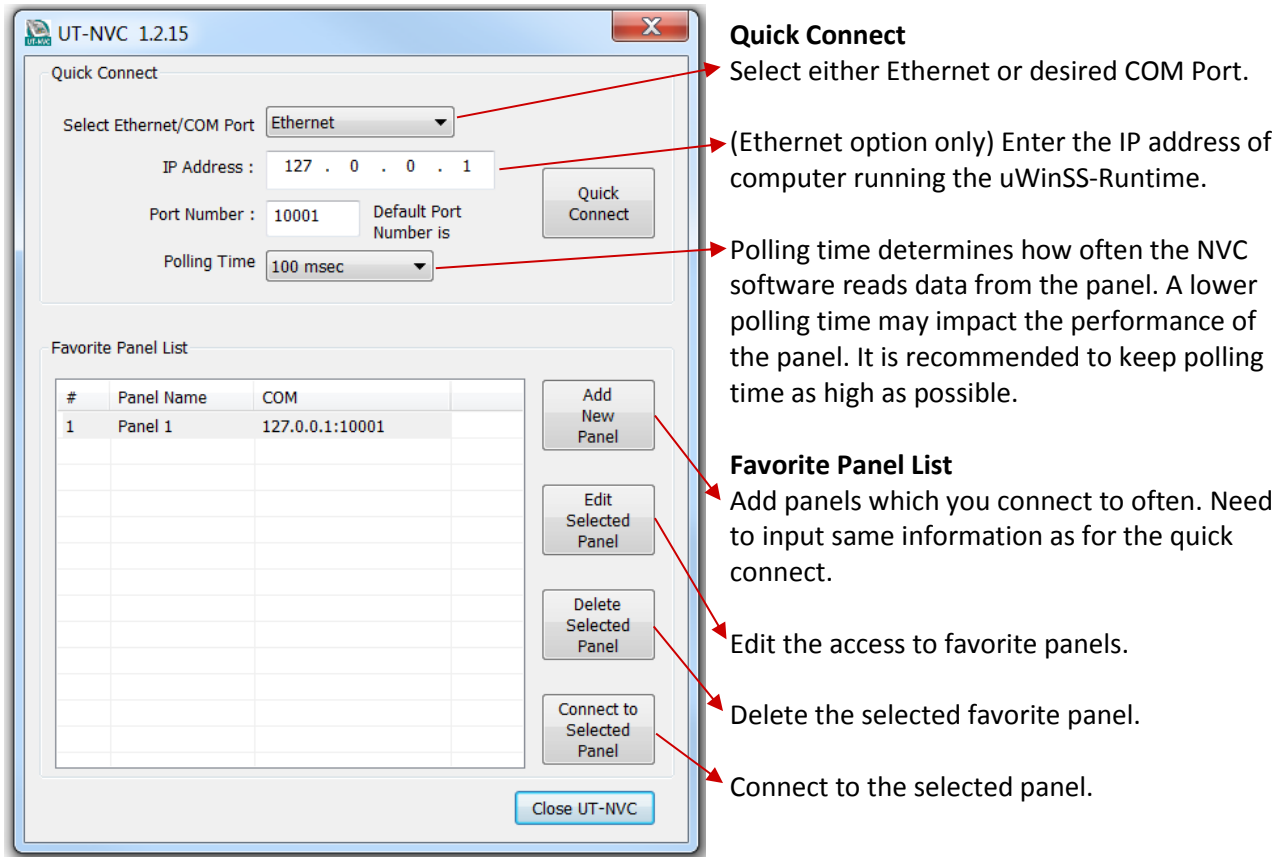

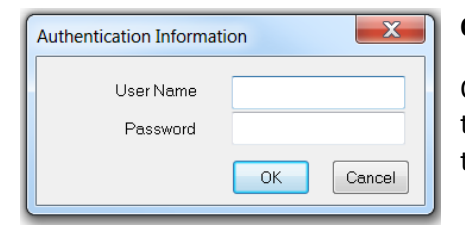

#### **Quick Connect**

Once the Quick Connect button is pushed the username and password that were chosen in the uWinSS-Development remote user details need to be entered:

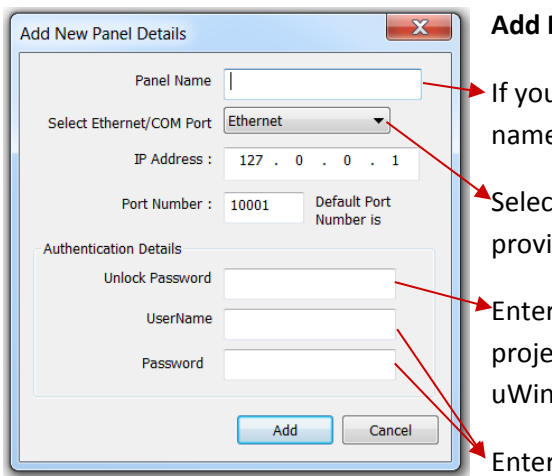

#### **New Favorite Panel**

u wish to add a new favorite panel then you need to enter panel e.

ct Ethernet or desired COM Port. If Ethernet selected then ide the IP Address.

r unlock password. (This is the password that protects the ect from downloading or reading. It is set during transfer to uWinSS-Runtime from uWinSS-Development.)

r username and password set up in remote user setup.

**June 2016 Phone: 1-800-711-5109 • Email[: sales@uticor.net](mailto:sales@uticor.net) <b>39** | P a g e Rev 01 4140 Utica Ridge Road • Bettendorf, IA 52722

### **PLC Protocols Supported**

**UTICOR TOUGH** 

#### <span id="page-40-0"></span>**Allen Bradley / Rockwell Automation:**

A-B DF1 Half and Full Duplex (PLC-5, SLC500, Micrologix 1000, 1200 and 1500) A-B Ethernet I/P (ControlLogix & CompactLogix) A-B DF1 over Ethernet (for Micrologix & SLC 500 PLCs)

#### **Automation Direct:**

ADC K-Sequence (Direct Logic PLCs) Do-More PLC (Serial & Ethernet) Modbus (Productivity 3000 PACs, Direct Logic PLCs, Click PLCs) ECOM Ethernet (Direct Logic PLCs) Entivity Think&Do (Modbus RTU and Modbus TCP/IP)

#### **EZAutomation:**

EZPLC TCP/IP

**GE:** GE SRTP over Ethernet

**Mitsubishi:** Modbus TCP/IP

**Modicon / Schneider:** Modbus RTU Modbus TCP/IP

**Omron:** Modbus TCP/IP

**Siemens:** Siemens Ethernet ISO over TCP/IP

#### **Uticor:**

Uticor PLC TCP/IP